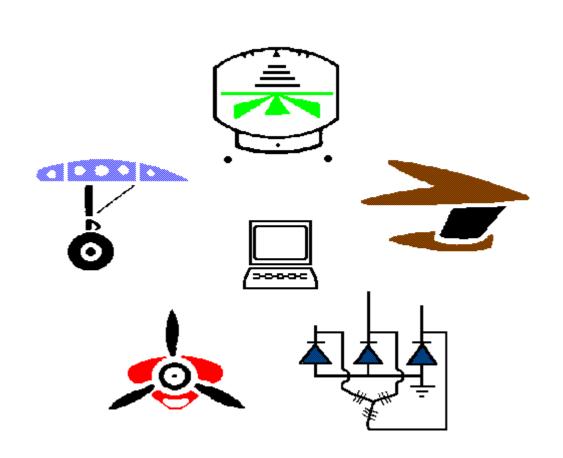

# XTS MAINTENANCE CONTROL

**User's Guide** 

**Version 8** 

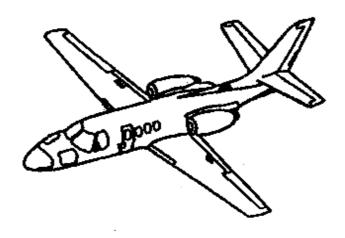

E-Comm Pty Ltd PO BOX Q1299 QVB, SYDNEY, NSW, AUSTRALIA, 1230 International Tel: + 61 417 968846, Australia Tel: 0417 968846 Facsimile +61 (0)2 9225 9034

# **CONTENTS**

| FEATURES AND BENEFITS                                    | •••••                                  | 3  |
|----------------------------------------------------------|----------------------------------------|----|
| ICONS                                                    |                                        | 3  |
| ABOUT THIS SOFTWARE                                      |                                        | 3  |
| COMPUTER REQUIREMENTS                                    |                                        | 4  |
| CONVENTIONS                                              | •••••                                  | 4  |
| INSTALLATION                                             | • • • • • •                            | 4  |
| GETTING STARTED                                          |                                        | 4  |
| USING THE MAINTENANCE PROGRAM                            | •••••                                  | 5  |
| The Aircraft File                                        | 6<br>. 9<br>18<br>21<br>23<br>24<br>32 | 35 |
| Charge Out Parts Inventory Maintenance Customers Reports | 41                                     |    |
| INDEV                                                    |                                        | 62 |

# FEATURES AND BENEFITS

# Features and Benefits of the "XTS" Program

- Collates and prints Airworthiness Directives and Bulletins as Worksheet or Logbook entry
- Simple access to stored Aircraft Maintenance Information
- Eliminates time consuming research of Airworthiness Information prior to scheduled or unscheduled Aircraft or Component maintenance
- Track Component times and early warning Report on Low Component times and Airworthiness Directives due.
- Provides record of Engine, Propeller and Maintenance Release expiry information
- Generates clear, easy to read, reports on all listed Aircraft.
- Provides easy access to Customer information and prints a full
- Customer listing
- Stores complete Inventory in Computer
- Collates and prints Invoices and Inventory information
- Maintains Source Traceability of all parts
- Find any part Invoiced to any Job
- Extensive StockTaking Functions as well as Data Export to other packages
- Instant Stock Valuation at cost and value
- Bin Location sorting to three levels

# **ICONS**

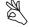

The series of symbols used throughout the XTS User's Guide are:

a file kept in the PC's internal storage

hardcopy output from the XTS program to your PC's printer

indicates a special note about the item at which it is pointing

an IBM compatible PC

a floppy disk or CD ROM containing the "XTS" program

# **ABOUT THIS SOFTWARE**

Ecomm Pty Ltd grants to the user, in consideration of payment of the licence fee, the right to display and use this software program. The ownership of this software belongs to Ecomm Pty Ltd. This licensed copy is not transferable, available for resale, loan, rent or lease. The licensee acknowledges that no promise, representation or warranty has been made or given by Ecomm Pty Ltd in relation to the profitability or other consequences obtained from the use of this software.

type at your keyboard these commands

# **COMPUTER REQUIREMENTS**

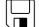

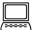

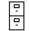

An IBM compatible PC with a minimum of 2 megabytes of free disk storage space and a CD ROM drive. An optional Internet connection is desirable.

# CONVENTIONS

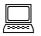

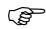

The following terms apply to entering the information at your keyboard;

<DELETE> This means; Press the DEL key. <ESCAPE> This means; Press the ESC key. <INSERT> This means; Press the INS key.

<ENTER> This means; Press the ENTER key (or

RETURN key).

<CTL> + <ENTER> This means; Press the control key then

press the enter key while still holding the

control key.

# INSTALLATION

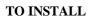

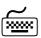

Place the CD ROM containing the installation software into the CD ROM drive. Select the drive and run the "setup" file from the CD ROM.

A message will appear on the screen advising that installation of the program is being carried out. Follow the instructions in the installation program to install. After installation is complete you will be able to start the XTS system from a Desktop icon or Menu option.

After installation, a change to your configuration file may be necessary. the line: "FILES=100" must be added to the "Config.sys" file for DOS and Windows. For Windows NT the file is called "Config.nt".

# **GETTING STARTED**

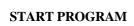

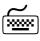

icon. The XTS icon resembles a cardfile.

> The program will now run and you will see the Main Menu on your screen.

# USING THE MAINTENANCE PROGRAM

The screen now looks like this:

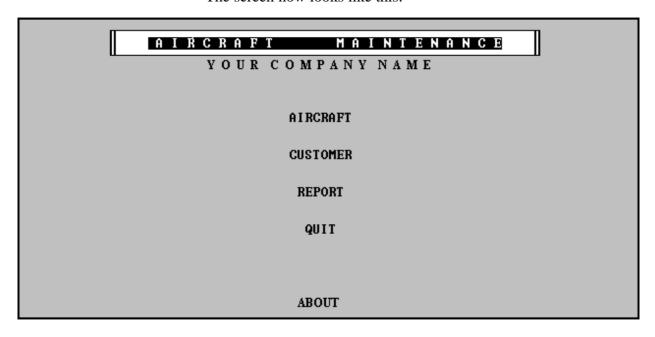

The Main Menu screen is presented with four choices. These can be selected by using the **UP** and **DOWN** arrow keys on your keyboard, then selecting the highlighted item by pressing your **<ENTER>** key. The four Main Menu items are explained next.

# AIRCRAFT 🗀

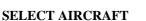

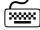

When the highlighted item "AIRCRAFT" is selected from the Main Menu, by pressing **ENTER**>, the screen will show the table below with the Aircraft that the program has on file. Select one of the list by using your arrow keys to highlight the selection, or by typing the Call-sign, then press **<ENTER>** to view the data.

Highlight the Aircraft using the arrow keys and press <ENTER> to view or edit this Aircraft's file

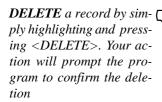

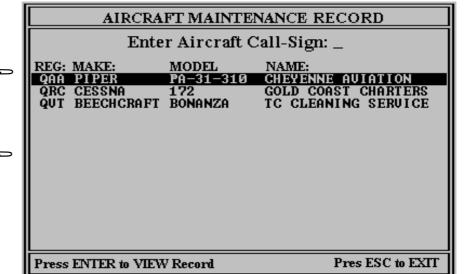

ENTER NEW RECORD

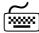

To enter a **NEW RECORD** (a new Aircraft record), from the table of Aircraft, press **INSERT**>, and a blank record will be displayed, ready to enter Aircraft data. To return to the previous screen, press **<ESCAPE>**. To return to the Main Menu press **<ESCAPE>** again.

# VIEW / EDIT RECORD \*\*\*\*\*

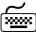

To view or edit an Aircraft Maintenance record, highlight an entry in the table list of Aircraft and press **<ENTER>**. The following screen will be displayed.

| AIRCRAFT MAINTENANCE DATA                                                                                    |                                        |                                                              |                                                                                     |  |
|----------------------------------------------------------------------------------------------------|----------------------------------------|--------------------------------------------------------------|-------------------------------------------------------------------------------------|--|
|                                                                                                    | Record will be                         | Changed                                                      |                                                                                     |  |
| "F2" PRINT DATA SHEET                                                                                        | "F3" VIEW/EDI7                         | Γ AD's, SB's                                                 | "F4" COMPONENTS                                                                     |  |
| PRESS <ctrl+enter> T</ctrl+enter>                                                                            | O SAVE THIS RECORD                     | ı                                                            | Update Today:21 NOV 94                                                              |  |
| REGIST: THE MAKE: PIPER                                                                                      | MODEL: PA-3:                           | 1-310 A                                                      | ∕F SERIAL No:                                                                       |  |
| TOTAL TIME (T.T.A.F.): 11700<br>MAINT.REL: EXPIRES 11780.0                                                   |                                        |                                                              | OTAL LANDINGS:<br>SSUED AT:                                                         |  |
| ENGINE No1 P/No : TSIO-<br>ENGINE No2 P/No : LTSIO<br>PROPELLER No1 P/No: HYC-1<br>PROPELLER No2 P/No: HYC-1 | D-540-J2BD<br>123-RYC                  | S/No: 12345<br>S/No: 43215<br>S/No: EE-1234<br>S/No: EE-4321 | O/HAUL AT: 12000.0<br>O/HAUL AT: 11900.0<br>O/HAUL AT:11859.4<br>O/HAUL AT: 12050.0 |  |
| No 1 ENGNE CYCLES:  AND HOT SECTION DUE AT:  No 2 ENGNE CYCLES:  AND HOT SECTION DUE AT:                     |                                        |                                                              |                                                                                     |  |
| ENG1 TO RUN: 300.0<br>ENG2 TO RUN: 200.0                                                                     | HOT SECTION HOURS<br>HOT SECTION HOURS | ·•                                                           | PROP1 TO RUN: 159.4<br>PROP2 TO RUN: 1150.7                                         |  |
| CTRL+ENTER To SAVE and NEX                                                                                   | T Screen                               | ESC To EXT                                                   | Γ Last Update:21/11/94                                                              |  |

# HOT KEY FEATURES

The **HOT KEY** features provide access to XTS's most powerful functions

- F2 Pressing the "F2" HOT KEY on your keyboard will send the selected Aircraft's data screen to your printer as, SPECIFICATION PRINTOUT SHEET.
- F3 Pressing the "F3" HOT KEY on your keyboard will open this Aircraft's Directives, Bulletins and Inspections menu.
- F4 Pressing "F4" HOT KEY will display this Aircraft's Component data information menu.

# VIEW MORE DATA

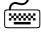

By pressing **CTL** + **ENTER>** the next screen containing more Aircraft Specification data will be displayed.

# PRESS <CTL+ENTER> TO SAVE THIS PAGE AND RETURN TO MAIN MENU

# AVIONICS:

Record will be Changed

VHF : KING 7777 OTHER: KING 1234 : CODAN 2000 DME : INTER.KING : KING 7777

GLIDE : YES GPS : GARMIN 100

RADAR: STORMSCOPE ELT : YES TRANSPONDER ALTITUDE ENCODER: YES

FIRE EXT.: BCF 1.5 KG AUTOPILOT: CENTURY IV

COLOR Inside: ASH GREY

Outside: PALAMINO WHITE/ACAPULCO GOLD NOTES: RECENT MAJOR INTERIOR REFIT TO EXECUTIVE CLASS, FOR EXEC. CHARTER "F2" Print Blank Data Entry Form

### PRINT BLANK FORM

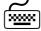

Pressing the "F2" HOT KEY from the previous screen will send a blank form directly to the printer. The form can be used to record the details of an Aircraft for later entry into the Computer. The printout for entering the Aircraft Data is shown below.

**BLANK** 

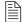

Enter the Information on the Aircraft for inclusion in the Database record CALLSIGN: A/C MAKE: A/C MODEL: SER No: TTAF: M/R EXPIRY HOURS: M/R EXPIRY DATE: AIRFRAME PRESS CYCLES: TOTAL LANDINGS: ENGINE No1 O/HAUL AT: S/No: P/No: ENGINE No2 O/HAUL AT: S/No: P/No: PROP No1 O/HAUL AT: P/No: S/No: PROP No2 S/No: O/HAUL AT: P/No: ENGINE CYCLES: ENG No2: ENG No1: HOT SECT DUE: ENG No1: ENG No2: AVIONICS: VHF OTHER  $\mathbf{HF}$ DMENAV **GPS** GLIDE ELT RADAR TRNSPONDER: ENCODER: FIRE EXTINGUISHER: AUTOPILOT COLOR Inside: Outside:

**RETURN TO MENU** 

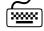

Press **<CTRL>** + **<ENTER>** to save any changes that are made or continue to press **<ENTER>** until the Aircraft Listing is displayed. Pressing **<ESCAPE>** from the Aircraft Listing Table will redisplay the Main Menu.

"F2" PRINTOUT

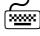

By pressing the "F2" HOT KEY from the AIRCRAFT MAIN-**TENANCE DATA** screen, the Aircraft Data file is sent to the printer directly, giving a printout of the Aircraft Specifications.

# **AIRCRAFT SPECIFICATION** | **≜**

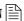

### AIRCRAFT SPECIFICATION DATA

This Information reflects the status of the Aircraft at the last record ammendment. Any data must be clarified against the current maintenance release and the log book entries. Date this record last ammended: 26/08/00 This Report printed on 9 DEC 2000

MODEL: PA-31-310 CALL-SIGN: QAA MAKE: PIPER

TOTAL TIME: 5079.7 M/R EXPIRY HOURS: 11800.0 M/R EXPIRY DATE: 4/12/2000 AIRF.PRESS.CYCLES: TOTAL LANDINGS:

Engine No1 P/No: TSIO-540-J2BD Engine No2 P/No: LTSIO-540-J2BD S/No: 12345 O/HAUL DUE: 12000.0 S/No: 54321 O/HAUL DUE: 11900.0 Prop No1 P/No : HYC-123-RYC S/No: EE-12345 Prop No2 P/No : HYC-123-LYC S/No: EE-4321 O/HAUL DUE: 12050.7

No 1 ENGINE CYCLES: AND HOT SECTION DUE: No 2 ENGINE CYCLES: AND HOT SECTION DUE:

ENG1 TO RUN: 2471.6 HOT SECTION HOURS TO RUN PROP1 TO RUN: 2923 ENG2 TO RUN: 3018.3 HOT SECTION HOURS TO RUN: PROP2 TO RUN: 2923

AVIONICS: VHF : I

AUTOPILOT: CENTURY IV

: KING 777 NAV KING 777 OTHER CODAN 2000 : INT. KING HF DME GPS : GARMIN 100 GLIDE : YES FLT · YES RADAR · STORMSCOPE

ENCDR : YES

Outside: PALAMINO WHITE/ACAPULCO GOLD COLOR Inside: ASH GREY

ADDITIONAL NOTES: RECENT MAJOR INTERIOR REFIT TO EXECUTIVE CLASS, FOR EXEC. CHARTER

"F3" AD INSPECTIONS

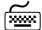

Pressing the "F3" HOT KEY from the AIRCRAFT MAINTE-NANCE DATA screen, will display the Airworthiness Directives, Service Bulletins and Special Inspections Menu for this Aircraft.

FIRE EXTINGUISHER: BCF 1.5 KG

"F4" COMPONENTS

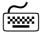

Pressing the "F4" HOT KEY from the AIRCRAFT MAINTE-NANCE DATA screen, will display the Component Menu for this Aircraft.

# **AIRWORTHINESS DIRECTIVES**

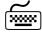

SELECT AD MENU Pressing the "F3" HOT KEY from the AIRCRAFT MAINTE-NANCE DATA screen, will display a Screen allowing the user to choose Recurring or Non-Recurring Airworthiness Directives or Inspections.

# AIRWORTHINESS DIRECTIVES - SERVICE BULLETINS RECURRING NON-RECURRING

Press Escape to Return to the Menu

Highlight using the arrow keys and press <ENTER> to select Recurring or Non-Recurring ADs or SBs.

# RECURRING AIRWORTHINESS DIRECTIVES

# RECURRING

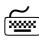

Highlighting and selecting **RECURRING** will display the Recurring Airworthiness Directives, Service Bulletins and Special Inspections Menu for this Aircraft.

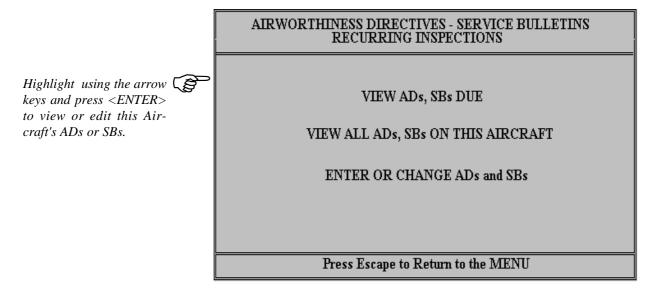

# **VIEW AD's, SB's DUE**

### SELECTMENU OPTION

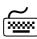

Highlighting and selecting the menu option VIEW ADs SBs DUE, will display a Search Filter Screen which allows entry of the range of values for the Inspections to be located. Enter the HOURS, CYCLES and **DAYS** due, and a Category of Inspection. eg ALL, AIRFRAME, ENGINE or ELECTRICAL/RADIO.

### **SEARCH FILTER**

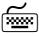

| SPECIFY SEARCH RANGE FOR AD's, SB's AND INSPECTIONS DUE       |                                   |  |  |  |
|---------------------------------------------------------------|-----------------------------------|--|--|--|
| "ENTER" FOR SEARCH                                            | "ESC" RETURN TO MENU              |  |  |  |
| ENTER THE HOURS RANGE FOR THE AD S                            | SEARCH: DUE IN THE NEXT 200 HOURS |  |  |  |
| ENTER THE DAYS RANGE FOR THE AD SE                            | ARCH: DUE IN THE NEXT 365 DAYS    |  |  |  |
| ENTER A/FRAME CYCLES FOR THE AD S                             | EARCH: DUE IN THE NEXT 100 CYCLES |  |  |  |
| ENTER ENGINE CYCLES FOR THE AD S                              | EARCH: DUE IN THE NEXT 100 CYCLES |  |  |  |
| ENTER THE CATEGORY FOR THE AD SEARCH: ALL AIRF ENG1 ENG2 EI&R |                                   |  |  |  |
| ALL                                                           |                                   |  |  |  |
| SELECTING "0" FOR SEARCH FILTER WILL DISPLAY OVERDUE ITEMS    |                                   |  |  |  |
| Press ESCAPE To Return to MENU                                |                                   |  |  |  |

### **SEARCH RESULTS**

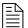

After a Search Filter has been set, Pressing **ENTER**> will display the following **MENU**. This **MENU** will give the option of **VIEWING** or **PRINTING** the filter results OR listing the filter results for **UPDAT-ING** of the compliance times.

| HIGHLIGHT MENU OPTION AND PRESS ENTER |
|---------------------------------------|
|                                       |
| VIEW AND PRINTOUT ADs                 |
|                                       |
| MANUAL UPDATE ADs FOR                 |
| SELECTED PERIOD                       |
|                                       |
| AUTOMATICALLY UPDATE ADs FOR          |
| SELECTED PERIOD                       |
|                                       |
| Press ESCAPE to Retun                 |

# **VIEW / PRINT SEARCH**

By selecting the **VIEW AND PRINTOUT ADs** option from the **MENU** above the following Table is displayed with the listed AD's and Inspections that fall inside the Search Filter Limits.

| AIRWORTHINESS DIRECTIVES, SE                                          | RVICE BULLETINS AND I                   | NSPECTION          | vs     |
|-----------------------------------------------------------------------|-----------------------------------------|--------------------|--------|
| CALL-SIGN QAA MAKE PIPER M<br>200 HOURS, 365 DAYS, 100 A/F CYC        | ODEL PA-31-310 T<br>LES, 0 ENG CYCLES C |                    |        |
| "F2" WORKSHEET   "F3" PRINT THIS LIST                                 | "F4" PRINT COST   "                     | 'ESC" NEW          | SEARCH |
| AD/SB REF & DESCRIPTION CATEGO<br>PERIOD: DAYS, HRS, A/F CYC, ENG CYC | ·                                       | CYCLES<br>AIRFRAME | 1-1    |
| RAD/43 FI&R<br>TESTING AND CALIBRATION OF ALTI ENCODE                 | R 25/12/1995 0.00                       | 0                  | 0      |
| ELECT/46 PARA 1 ENG1 MAGNETO POINTS INSPECTION                        | / / 11750.00                            | 0                  | 0      |
| GEN/6A AIRF                                                           |                                         |                    |        |

# PRINT SEARCH RESULTS

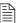

From the Table Listing a **PRINTOUT** is available in **TWO** formats. The List of AD's and Inspections can be printed as a **LOGBOOK WORKSHEET**, called the **AIRWORTHINESS DIRECTIVE AND SPECIAL INSPECTION COMPLIANCE SHEET**, by pressing the **HOT KEY "F2"**, which provides an area for **LAME CERTIFICATION**, **OR** printed as a Listing as it is displayed on the Screen by pressing **HOT KEY "F3"**.

### **F2 WORKSHEET PRINTOUT**

| - |
|---|
|   |
| = |
| _ |
| _ |

#### AIRWORTHINESS DIRECTIVE AND SPECIAL INSPECTION COMPLIANCE SHEET CATEGORY ALL Call-Sign: LPA Aircraft Type: CESSNA C172A Job Number:..... Task No: Landings: Prepared by:..... Hours: WORK REQUIRED: RAD/50 AME FUNCTIONAL TESTING OF THE ELT BEACON LAME ACTION TAKEN: LIC No TASK No: DATE: S/No on P/No S/No OFF R/N No CATEGORY CO-ORDINATOR CERTIFICATION: I hereby certify for the completion and co-ordination of the above mentioned maintenance. Certifications are pursuant to .....

LAME: DATE: DATE:

### **F4 COSTING REPORT**

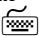

Selecting the "F4" HOT KEY from the AD screen will display a costing report. With the COSTING REPORT on screen a printout can be obtained by pressing "F2".

AIRWORTHINESS DIRECTIVES, SERVICE BULLETINS & INSPECTIONS CALLSIGN AAA MAKE PIPER MODEL PA42 TOTAL TIME 11700.0 0 HOURS, 0 DAYS, 0 A/F CYCLES OR 0 ENG CYCLES CATEGORY ALL AIRWORTHINESS COMPLIANCE COSTING FOR THE LISTED ADS PRESS "F2" FOR THIS COSTING PRINTOUT AD\ENG\4 ENGINE OVERHAUL \$12,700.00 AD\INST\8 INSTRUMENT CALIBRATION \$600.00 AD\RAD\43-47 TRANSPONDER CHECKS \$315.00 AD\PROP\1 PROPELLOR OVERHAUL \$1450.00

### **COSTING PRINTOUT**

Pressing the  $HOT\ KEY\ ''F2''$  will direct the table displayed above to the printer

### AD COSTING REPORT

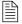

THIS REPORT LISTS THE AIRWORTHINESS DIRECTIVE LISTING AND COST TO PERFORM FOR EACH INSPECTION. MULTIPLE OCCURANCES OF THE LISTED DIRECTIVES ARE NOT SHOWN BUT MAY BE REQUIRED TO BE CARRIED OUT WITHIN THE SELECTED PERIOD

AIRCRAFT REGISTRATION: AAA AIRCRAFT: PIPER PA-42 TTAF: 5079.0
THESE DIRECTIVES WILL OCCUR IN THE PERIOD

100 HOURS OR 0 DAYS 0 A/F CYCLES, 0 ENG CYCLES CATEGORY: ALL

REFERENCE NUMBER AND DESCRIPTION OF INSPECTION AD COST

AD/ENG/4

ENGINE OVERHAUL \$12,000.00

AD\INST\8

INSTRUMENT CALIBRATION \$700.00

AD\PROP\1

PROPELLOR OVERHAUL \$1450.00

# **UPDATE AD's**

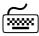

# Selecting MANUAL UPDATE ADs FOR SELECTED PERIOD

will list those ADs selected by the search filter and display them ready for editing of the compliance times and cost. By pressing **<ENTER>** on the highlighted ADs their compliance times and cost is displayed ready for editing. As soon as the AD has been edited, the updated information is then redisplayed showing the ADs that remain inside the filter specification.

| Press ENTER on the Highlighted AD to Enter the NEW Compliance Time/Date |                   |             |                    |   |
|-------------------------------------------------------------------------|-------------------|-------------|--------------------|---|
| REFERENCE AND<br>DESCRIPTON                                             | DATE<br>DUE       | TTAF<br>DUE | CYCLES<br>AIRFRAME |   |
| AD\ENG\4<br>ENGINE OVERHAUL                                             | 0/00/0000         | 6744.7      | 0                  | 0 |
| AD\INST\8<br>INSTRUMENT CALIBRATION                                     | 7/12/1995         | 0.0         | 0                  | 0 |
| AD\PROP\I<br>PROPELLER OVERHAUL                                         | 0/00/0000         | 6720.0      | 0                  | 0 |
|                                                                         |                   |             |                    |   |
|                                                                         |                   |             |                    |   |
|                                                                         | Press ESCAPE to F | Return      |                    |   |

### **EDIT DUE TIMES**

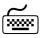

Pressing **<ENTER>** on the highlighted Inspection will display the editing screen below. The Inspections due can be edited on the compliance times, cycles due, date due and cost field only.

# MODIFY THIS INSPECTION TO SHOW NEXT COMPLIANCE

REFERENCE : AD\ENG\4

DESCRIPTION: ENGINE OVERHAUL INSPECTION PERIOD: 100 HOURS 365 DAYS

> AIRFRAME CYCLES ENGINE CYCLES

DATE DUE AT: 0/0/0000 TTAF DUE AT: 6744.7 A/F CYCLES DUE AT: ENG.CYCLES DUE AT:

COST: \$15,000

Record will be Changed

# VIEW ALL ADS SBS IN THIS AIRCRAFT

SELECT MENU OPTION Highlighting and selecting the menu option VIEW ALL ADs SBs DUE FOR THIS AIRCRAFT, will display a report of ALL ADs, selected by CATEGORY, for the selected Aircraft. To obtain a PRINT-**OUT** of those **ADs** and **SBs**, ensure the printer is on and press the HOT KEY F2.

| AIRWORTH                              | INESS DIRECTIVES<br>MAKE PIPER | •                       |          |            | - 1    |
|---------------------------------------|--------------------------------|-------------------------|----------|------------|--------|
| "F2" TO PRINT THIS LIST "ESC" TO EXIT |                                |                         |          |            |        |
| AD/SB REF.                            | CATEGORY                       |                         |          | CYCLES     | DUE    |
| DESCRIPTION                           |                                | DATE DUE                | TIME DUE | AIRFRAME I | ENGINE |
| RAD/43<br>TESTING AND CALIB           | EI&R<br>RATION OF ALTITUD      | 25/12/1995<br>E ENCODER | 0.00     | 0          | 0      |
| ELECT/46 PARA 1<br>MAGNETO POINTS I   | EI&R                           | $I \cdot I$             | 11750.00 | 0          | 0      |
| GEN/6A                                | AIRF LINE AND SELECTION        | / /<br>N INSP           | 11800.00 | 0          | 0      |
| PA28/28#2<br>CONTROL COLUMN           | AIRF<br>NINSPECTION            | 15/03/1996              | 11800.00 | 0          | 0      |

### **ENTER OR CHANGE ADS AND SBS**

**EDIT / CHANGE AD** 

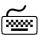

By highlighting and selecting the menu option ENTER OR CHANGE ADs AND SBs from the Airworthiness Directives Menu, the AD Inspection Library will be opened for editing or inserting new Inspections, Airworthiness Directives or Service Bulletins.

| AIRWORTHINESS DIRECT<br>CALL-SIGN: LPA MAKE: CE |                                                                                                    |             |      |      |                     |           |
|-------------------------------------------------|----------------------------------------------------------------------------------------------------|-------------|------|------|---------------------|-----------|
| <enter> CHANGE INSP</enter>                     | <inser< td=""><td>T&gt;ADD INSP</td><td></td><td></td><td><delete>DE</delete></td><td>LETE INSP</td></inser<> | T>ADD INSP  |      |      | <delete>DE</delete> | LETE INSP |
| AD/SB REF and DESCRIPTION CYCLES DUE            |                                                                                                    |             |      |      |                     |           |
|                                                 | CATEGORY                                                                                                    | DATE DUE    | TIME | DUE  | AIRFRAME            | ENGINE    |
| RAD/50<br>FUNCTIONAL TESTING O                  | EI&R<br>F THE ELT BE                                                                                          | ACON /      | 5300 | .00  | 0                   | 0         |
| ELECT/46#6 PARA 1<br>MAGNETO POINTS INSPE       | EI&R<br>CTION                                                                                                 | 1 1         | 5025 | .00. | 0                   | 0         |
| CESSNA170/19#1<br>STALL WARNING HORN T          | EI&R<br>TEST                                                                                                  | 1 1         | 5025 | 00.8 | 0                   | 0         |
| GEN6A ALTERNATE STATIC LINE                     | EI&R<br>SELETION II                                                                                           | / /<br>NSP. | 5300 | 00.0 | 0                   | 0         |

**EDIT AN INSPECTION** 

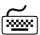

By highlighting an Inspection and pressing the **<ENTER>** key TWICE from the AIRWORTHINESS DIRECTIVE, SERVICE BULLETIN AND INSPECTION screen, the next screen is displayed with the "Record will be Changed" message. This allows editing of the highlighted inspection contained in the Aircraft record.

AIRWORTHINESS DIRECTIVES, SERVICE BULLETINS AND INSPECTIONS FOR CALL-SIGN: LPA RECURRING INS: ADD AD/SB DRKSHEET AIRWORTHINESS DIRECTIVES - SERVICE BULLETINS AD/SB REFEREN TIME DUE AIRCRAFT RECORD DESCRIPTION Record will be Deleted RAD/50 REF: RAD/50 FUNCTIONAL INSP: FUNCTIONAL TESTING OF THE E.L.T. BEACON 5300.00 INSPECTION PERIOD: 100 HOURS ELECT/46#6 PAF 365 DAYS MAGNETO P 5025.00 AIRFRAME CYCLES CESSNA170/19# ENGINE CYCLES 5025.00 STALL WAR TOTAL TIME = 5000.0 TOTAL CYCLES: GEN6A CALL SIGN: LPA ALTERNATE 5300.00 DATE DUE: GEN/37#5 A/F CYCLES DUE: ENG CYCLES DUE: EMERGENCY TTAF DUE: 5300.0 0.00 CATEGORY: AIRF ENG1 ENG2 EI&R COST: \$175.00

**DELETE** a record by simply highlighting and pressing <DELETE>. Your action will prompt the program to confirm the deletion

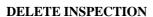

By highlighting an inspection and selecting **DELETE**> from the AIRWORTHINESS DIRECTIVE, SERVICE BULLETIN AND **INSPECTION** screen, the same screen as above is displayed. You will be prompted to press **<ENTER>** which will erase the highlighted inspection from the Aircraft Record.

# ADD AN INSPECTION

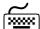

By selecting **INSERT**> from the **AIRWORTHINESS DIREC**-TIVE, SERVICE BULLETIN AND INSPECTION screen, the AD/SB inspection Library will be displayed.

## AD/SB/INSPECTION LIBRARY

Highlight the Inspection using the arrow keys and press <ENTER> to ADD an AD/SB to the Aircraft's

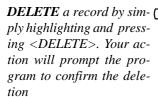

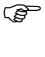

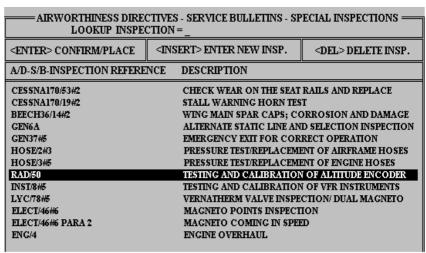

# **CAUTION**

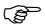

WARNING: Any deletion of an inspection listed in the LIBRARY of Airworthiness Directives will erase this inspection from every other Aircraft Record, leaving a blank space in the Aircraft Record.

# **LOOKUP INSPECTION**

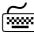

Typing the first few letters of the Inspection will cause the **LOOKUP** feature to automatically locate the Inspection you need. When it is highlighted simply press the **<ENTER>** key and this next screen will prompt for confirmation to add this inspection to the current Aircraft Record.

|                |                                                                 | <u>-</u> |  |  |  |
|----------------|-----------------------------------------------------------------|----------|--|--|--|
| AIRWORTHINES   | AIRWORTHINESS DIRECTIVES, SERVICE BULLETINS AND INSPECTIONS FOR |          |  |  |  |
| CALL-SIGN: LPA | DESIDDRIS                                                       | 156.4    |  |  |  |
| INS: ADD AD/SB | RECURRING                                                       | DRKSHEET |  |  |  |
| AD (CD DEEEDEN | AIRWORTHINESS DIRECTIVES - SERVICE BULLETINS                    |          |  |  |  |
| AD/SB REFEREN  | AIRCRAFT RECORD                                                 | TIMEDUE  |  |  |  |
| DESCRIPTION    | Record will be Added                                            |          |  |  |  |
| RAD/50         | REF: RAD/50                                                     |          |  |  |  |
| FUNCTIONAL     | INSP: FUNCTIONAL TESTING OF THE E.L.T. BEACON                   | 5300.00  |  |  |  |
| ELECT/46#6 PAR | INSPECTION PERIOD: 100 HOURS                                    |          |  |  |  |
| MAGNETO P      | 365 DAYS                                                        | 5025.00  |  |  |  |
| CESSNA170/19#  | AIRFRAME CYCLES                                                 | 2022200  |  |  |  |
|                | ENGINE CYCLES                                                   |          |  |  |  |
| STALL WAR      | TOTAL TIME = 5000.0 TOTAL CYCLES:                               | 5025.00  |  |  |  |
| GEN6A          |                                                                 |          |  |  |  |
| ALTERNATE      | CALL SIGN: LPA                                                  | 5300.00  |  |  |  |
| GEN/37#5       | DATE DUE: / /                                                   |          |  |  |  |
| EMERGENCY      | A/F CYCLES DUE: ENG CYCLES DUE:                                 | 00.0     |  |  |  |
| EMERGENCI      | TTAF DUE: 5300.0                                                | 0.00     |  |  |  |
|                | CATEGORY: AIRF ENG1 ENG2 EI&R                                   |          |  |  |  |
|                | COST: \$175.00                                                  |          |  |  |  |
|                |                                                                 |          |  |  |  |

### **ENTER DATE & TIME**

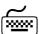

The display now prompts for the **DATE DUE**, A/F CYCLES, EN-GINE CYCLES, TIME DUE and the CATEGORY to be entered before the entry can be added to the Aircraft Record.

# ADDING INSPECTIONS TO LIBRARY

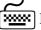

From the Following Airworthiness Directives **LIBRARY** screen, press <INSERT> to add a new Airworthiness Directive, Service Bulletin or Inspection.

| AIRWORTHINESS DIRECTIVES - SERVICE BULLETINS - SPECIAL INSPECTIONS ————————————————————————————————————                                      |                                                                                                    |                                                                                                    |  |  |
|----------------------------------------------------------------------------------------------------|----------------------------------------------------------------------------------------------------|----------------------------------------------------------------------------------------------------|--|--|
| <enter> CONFIRM/PLACE</enter>                                                                                                    | <insert> ENTER NEW INSP.</insert>                                                                                                    | <del> DELETE INSP.</del>                                                                                                    |  |  |
| A/D-S/B-INSPECTION REFERE                                                                                                    | NCE DESCRIPTION                                                                                                    |                                                                                                    |  |  |
| CESSNA170/53#2 CESSNA170/19#2 BEECH36/14#2 GEN6A GEN37#5 HO SE/2#3 HO SE/3#5 RAD/50 INST/8#5 LYC/78#5 ELECT/46#6 ELECT/46#6 ELECT/46#6 ENG/4 | CHECK WEAR ON THE SEAT STALL WARNING HORN TES WING MAIN SPAR CAPS; CO ALTERNATE STATIC LINE AN EMERGENCY EXIT FOR COR PRESSURE TEST/REPLACEMI PRESSURE TEST/REPLACEMI TESTING AND CALIBRATION TESTING AND CALIBRATION VERNATHERM VALVE INSPE MAGNETO POINTS INSPECT MAGNETO COMING IN SPER | TO DEFINITION OF THE PROPERTY OF A LITTUDE ENCODER  NO FOR THE PROPERTY OF THE PROPERTY OF THE |  |  |

### ADDING RECORD

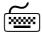

Pressing **<INSERT>** will display the next screen.

AIRWORTHINESS DIRECTIVE - SERVICE BULLETIN LIBRARY

Record will be Added

REFERENCE:

DESCRIPTION:

INSPECTION PERIOD: DAYS

HOURS

AIRFRAME CYCLES ENGINE CYCLES

After the AD, SB or Inspection reference number, description and inspection period has been entered, this Inspection will be added to the Library of Inspections, Airworthiness Directives and Service Bulletins.

### **CHANGE INSPECTION**

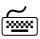

To change any Airworthiness Directive, highlight the inspection, and press **<ENTER>** from the Library list screen. To delete any of the inspections in the Library list, highlight the inspection to be deleted and press **<DELETE>**.

When deleting or changing any Airworthiness Directive, a screen is displayed to prompt you for your action. A message above the Inspection Information will tell you whether you are about to delete or change the record.

### **CAUTION**

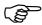

**WARNING: ANY DELETION OR EDITING OF AN** INSPECTION LISTED IN THE INSPECTION LIBRARY WILL ERASE OR CHANGE THIS INSPECTION FROM EVERY LINKED AIRCRAFT RECORD.

# NON - RECURRING AIRWORTHINESS DIRECTIVES

**NON - RECURRING** 

AIRWORTHINESS DIRECTIVES - SERVICE BULLETINS NON - RECURRING INSPECTIONS

Highlight and Press <ENTER> to select Menu option

VIEW NON-RECURRING AD's, SB's

IMPORT/EDIT NON-RECURRING AD's, SB's

Press Escape to Return to the MENU

# SELECTMENU OPTION

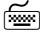

Selecting VIEW NON RECURRING AD's, SB's from the NON **RECURRING** Menu, will display the following Table list of only those non-recurring inspections linked to the selected Aircraft.

| NON-RECURRING AIRWOR             |       | ESS DIRECT<br>IODEL PA- |              | LLETINSAL TIME 11700.0 |
|----------------------------------|-------|-------------------------|--------------|------------------------|
| "F2" TO PRINT THIS LIST          |       |                         | "ESC" TO EXI |                        |
| AD/SB REF. DESCRIPTION           | ACTI  | ON TAKEN                | COMPLIED ON  | COMPLIED AT            |
| PA/42/17<br>M.L.G. ACTUATOR BOLT | N/A M | Iod.                    | 15/03/1992   | 9098.7                 |

PRINT NON RECURRING AD LIST

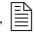

By Pressing the HOT KEY F2, a printout list of the NON-**RECURRING AD** and **SB's** will be sent to the printer.

ADD NON RECURRING AD TO AIRCRAFT RECORD

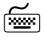

Selecting IMPORT/EDIT NON RECURRING AD's, SB's from the NON RECURRING MENU will display the following Import and Edit Screen. Only those Inspections that are linked to the Aircraft record are visible. To EDIT a current NON RECURRING Inspection, press **<ENTER>** TWICE and the Inspection will be displayed to change. To IMPORT a NON RECURRING Inspection, press **<INSERT>** and a list is displayed of the Inspections already entered into the LIBRARY. Highlighting required Inspection and pressing **<ENTER>** will **ADD** this Injection to the Aircraft Record and prompt for the DATE and HOURS that the Inspection was complied with.

| NON-RECURRIT                    | NG AIRWORT<br>MAKE PIPER | HINESS DIF<br>MODEL |      |                     |       | LETINS<br>L TIME 11700.0 |
|---------------------------------|--------------------------|---------------------|------|---------------------|-------|--------------------------|
| <insert> ADD RECORD</insert>    | <enter> EDI</enter>      | T HIGHLIGH          | ITED | <delete> D</delete> | ELETI | E HIGHLIGHTED            |
| AD/SB REF. DESCRIPTI            | on A                     | ACTION TAI          | KEN  | COMPLIE             | ON    | COMPLIED AT              |
| PA/42/17<br>M.L.G. ACTUATOR BOL | T P                      | N/A Mod.            |      | 15/03/199           | 92    | 9098.7                   |

**ADD NEW NON RECURRING AD** TO LIBRARY

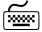

From the **LIBRARY of NON RECURRING** Inspections, pressing <INSERT> will display a blank record, ready to enter details of a **NEW NON RECURRING** Inspection to be added.

# **COMPONENTS**

**COMPONENT MENU** 

Highlight with arrow keys

and <ENTER> to select

Component option

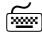

Pressing the 'F4' HOT KEY from the Aircraft Maintenance Data Screen, the following **SUB MENU** is displayed.

# COMPONENT MENU VIEW COMPONENTS DUE VIEW ALL COMPONENTS ON THIS AIRCRAFT CHANGE OR ENTER NEW COMPONENT EXTENDED COMPONENT MAINTENANCE

Press Escape to Return to the MENU

# VIEW COMPONENTS DUE

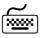

VIEW COMPONENTS DUE Selecting VIEW COMPONENT DUE from the above SUB MENU and pressing **<ENTER>** will display another **MENU** that allows entry of a **SEARCH FILTER**. Components can be located by **HOURS**, **DAYS** and **CYCLES** due and also allows the user to specify the **CAT-**EGORY Component to be displayed. The CATEGORY of COM-PONENT can be in the range covered by ALL, AIRFRAME, ENGINE 1 or ENGINE 2.

> The following Screen displays the COMPONENT SEARCH FIL-TER.

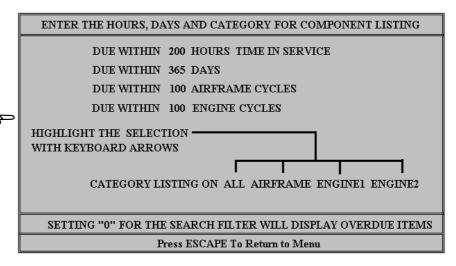

Enter the Hours, Days, Cycles and Category for the Search Filter and press <ENTER> to list selection

SEARCH FILTER RESULTS

After entering the HOURS, DAYS, A/F CYCLES, ENGINE CYCLES and CATEGORY for the required COMPONENT search, the following screen is displayed.

| -                 | OMPONENTS IN T<br>KE:DHC-CANADA I<br>AYS OR 99999 | MODEL:DHC6-310  |                | 22627.1 CYCLI      | X130<br>ES: 34597<br>ORY ALL |
|-------------------|---------------------------------------------------|-----------------|----------------|--------------------|------------------------------|
| "F2" PRINT WORKSH | EET "F3"                                          | PRINT ALL DETA  | ILS            | "F4" PRINT TH      | S LIST                       |
| COMPONENT         | PART No<br>SERIAL No                              | HOURS<br>TO RUN | DAYS<br>TO RUN | CYCLES<br>AIRFRAME | DUE:<br>ENGINE               |
| L/H WING          | C6W1001-27                                        |                 | N/A            | 71404              |                              |
| R∕H WING          | 533-L27<br>C6W1001-27                             |                 | N/A            | 66000              |                              |
| COMPRESSOR STG.1  | 3013111<br>53B938                                 |                 | N/A            | 53436              |                              |
| COMPRESSOR STG.2  | 3013712<br>8E812                                  |                 | N/A            | 47762              |                              |
| COMPRESSOR STG.3  | 3011713                                           |                 | N/A            | 48762              |                              |
| CT DISC           | 8E445<br>3013411                                  | 9865.1          | N/A            |                    |                              |
| CT DISC           | 1X831<br>3013411                                  |                 | N/A            | 40169              |                              |
| FUEL CONTROL UNIT | 1X831<br>252440-4<br>A74219                       | 3893.9          | N/A            |                    |                              |

Pressing the HOT KEY F2 will send the results of the SEARCH FILTER listing directly to the printer.

# VIEW ALL COMPONENTS ON THIS AIRCRAFT

**VIEW ALL COMPONENTS** 

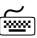

Selecting the Menu Option VIEW ALL COMPONENTS ON THIS AIRCRAFT, will display the following table listing. Pressing the **HOT KEY F2** will send the Listing to the printer. The Components are sorted in the Listing by alphabetical occurance and then in order of Category. ie Airframe Items, followed by Engine1 items and then Engine2 items.

|                                                      | ENTS LISTED FOR TH<br>A/F CYCLES= 3459 |               | X141      |
|------------------------------------------------------|----------------------------------------|---------------|-----------|
| "F2" TO PRINT THIS LIST                              |                                        | "ESC" TO EXIT |           |
| COMPONENT CAT<br>PART No SERIAL No                   | HOURS DAYS<br>TO RUN TO RUN            |               | :<br>ENG2 |
| L/H WING AIRF<br>C6W1001-27 533-L27<br>R/H WING AIRF | 20711.                                 | 36807         |           |
| C6W1001-27<br>COMPRESSOR STG.1 ENG1                  | 10371.                                 | 31403         |           |
| 3013111 53B938<br>COMPRESSOR STG.2 ENG1              | 18894.                                 | 18839         |           |
| 3013712 8E812<br>COMPRESSOR STG.3 ENG1               | •                                      | 13165         |           |
| 3011713 8E445                                        |                                        | 14165         |           |

# **CHANGE OR ENTER NEW COMPONENT**

**NEW COMPONENT** 

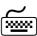

To enter a **NEW** Component, select **CHANGE OR ENTER NEW COMPONENT** from the Component Menu. The following screen is displayed. Pressing <INSERT> will ADD a NEW Component, pressing **<ENTER>** will allow editing of the highlighted Component and pressing **<DELETE>** will erase the highlighted Component from the Aircraft record.

| ENTER NEW COMPONENT(S)            | FOR: CALL-  | NEW COMPONENT SIGN AFM        |                                    | ss ESC To EXIT             |
|-----------------------------------|-------------|-------------------------------|------------------------------------|----------------------------|
| TTAF:                             | 22627.1     | CYCL                          | ES: 34597                          |                            |
| <insert> NEW RECORD &lt;</insert> | ENTER> EDIT | HIGHLIGHTED                   | <pre><delete> DELET</delete></pre> | TE HIGHLIGHTED             |
| LOC COMPONENT                     | SERIAL      | HRS ON<br>HRS DUE             | DATE ON<br>DATE DUE                | CYCLES DUE<br>AIRF. ENGINE |
| AIRF L/H WING                     | 533-L27     | 20615.0                       | 21/06/1998                         | 71404                      |
| AIRF R/H WING                     |             | 43339.0                       | 2.2                                | 66000                      |
| ENG1 COMPRESSOR STG.1             | 53B938      | 32999.0<br>22521.8<br>41521.8 | 5/05/1999                          | 53436                      |
| ENG1 COMPRESSOR STG.2             | 8E812       | 41521.8<br>0.0<br>0.0         |                                    | 47762                      |
| ENG1 COMPRESSOR STG.3             | 8E445       | 0.0<br>0.0                    |                                    | 48762                      |
| ENG1 CT DISC                      | 1X831       | 22521.8<br>32492.2            | 2.2                                |                            |
| ENG1 CT DISC                      | 1X831       | 0.0                           | 3.3                                | 40169                      |
| ENG1 FUEL CONTROL UNIT            | A74219      | 0.0<br>22521.0<br>26521.0     |                                    |                            |

# **INSERT NEW COMPONENT**

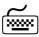

Pressing **INSERT**> will allow you to **ADD** a new Component in the Component entry format below. Selecting category with the keyboard arrow keys will allow sorting of the Components.

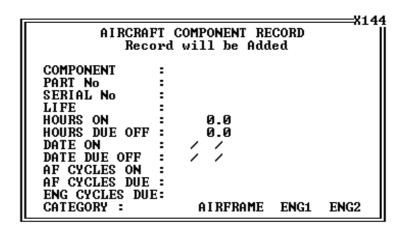

# **EDIT OR DELETE COMPONENT**

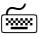

Pressing **<ENTER>** or **<DELETE>** from the Table Listing will display a similiar screen to the one above. **<ENTER>** will allow editing of the current highlighted Component Record and **VELETE** will prompt confirmation of deletion of the currently selected Component Record.

# **EXTENDED COMPONENT MAINTENANCE**

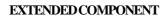

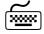

EXTENDED COMPONENT Selecting the EXTENDED COMPONENT MAINTENANCE option from the **COMPONENT** Menu will display a list of the components for the Selected Aircraft.

|                   | IDED COMPONENT MAINTE |                   |
|-------------------|-----------------------|-------------------|
| CALL SIGN         | AFM TOTAL TIME        | 22627.1           |
| PART NUMBER       | DESCRIPTION           | SERIAL NUMBER     |
| C6W1001-27        | L/H WING              | 533-L27           |
| C6W1001-27        | R/H WING              |                   |
| 3013111           | COMPRESSOR STG.1      | 53B938            |
| 3013712           | COMPRESSOR STG.2      | 8E812             |
| 3011713           | COMPRESSOR STG.3      | 8E445             |
| 3013411           | CT DISC               | 1X831             |
| 3013411           | CT DISC               | 1X831             |
| 252440-4          | FUEL CONTROL UNIT     | A74219            |
| 025323-101        | FUEL PUMP             | 9124              |
| 3013176           | IMPELLER              | 1B545             |
| 210625            | OUERSPEED GOUERNOR    | 21331061          |
| PT6A-27           | POWER SECTION         | 42013P            |
| 8210-004          | PROP. GOVERNOR        | 2456816           |
| 3022412           | PT DISC               | 7E1175            |
| CPW3019109        | STARTER CONTROL       | 12073             |
| 23048-004M        | STARTER GENERATOR     | 4772L             |
| F2 to List All Co | omponents Times ENT   | ER to View Record |

### **DETAILED VIEW**

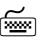

Pressing **<ENTER>** on a highlighted component will display the following screen, showing a detailed view of the selected component. Pressing "F2" from the list of components for the selected Aircraft will produce a screen based listing of all the Components with expiry information.

|                                                                                                    |                                                                                                    | X140                                                                           |
|----------------------------------------------------------------------------------------------------|----------------------------------------------------------------------------------------------------|--------------------------------------------------------------------------------|
| CATEGORY: AIRF<br>COMPONENT:L/H WING                                                                                                |                                                                                                    | DED COMPONENT MAINTENANCE<br>PART No:C6W1001-27 SERIAL No:533-L27              |
| TB Ret: Date New/OH: Date Fitted: Inst Last: Cycles On: TSO Inst: TSN Inst: Comp TTIS: Comp TSO: TT OH: TRet: TR Ret: Date Due Off: | 22724.0<br>21/06/1998<br>20615.0<br>31154<br>0.0<br>2012.1<br>2012.1<br>43339.0<br>20711.9<br>43339.0 | Time Before Overhaul Time Before Retirement Date New or Overhauled Date Fitted |
| F2 PRINT COMPONENT                                                                                                    | INFORMATIC                                                                                            | ON                                                                             |

# COMPONENT LIST

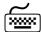

The Component Listing is shown below with expiry information in more detailed format.

| F2 to Print                           | Listing            | of the Comp           | onents for            | Callsign           | AFM                | ESC to Exit             |
|---------------------------------------|--------------------|-----------------------|-----------------------|--------------------|--------------------|-------------------------|
| Part Descr/No<br>Serial No            | TB OH<br>TB Ret    | Inst Last<br>TSN Inst | Comp TTIS<br>Comp TSO | TT OH<br>TT Ret    | TRem OH<br>TR Ret  | Date New/OH<br>Date Due |
| L/H WING<br>C6W1001-27<br>533-L27     | 0.0<br>22724.0     | 20615.0<br>0.0        | 2012.1<br>2012.1      | 43339.0            | 20711.9            | //                      |
| R/H WING<br>C6W1001-27                | 0.0<br>32999.0     | 0.0<br>0.0            | 22627.1<br>22627.1    | 32999.0            | 10371.9            | //                      |
| COMPRESSOR STG.1<br>3013111<br>53B938 | 19000.0<br>19000.0 | 22521.8<br>0.0        | 105.3<br>105.3        | 41521.8<br>41521.8 | 18894.7<br>18894.7 | 5/05/1999<br>/ /        |
| COMPRESSOR STG.2<br>3013712<br>8E812  | 0.0<br>0.0         | 0.0<br>0.0            | 22627.1<br>22627.1    |                    |                    | <i>;;</i>               |
|                                       |                    |                       |                       |                    |                    |                         |

# **CUSTOMERS**

### SELECT CUSTOMER

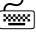

From the Main Menu, highlighting and selecting **CUSTOMERS** will display the screen below. As in the **AIRCRAFT** selection, a list is presented with the Customers records that are stored in the program.

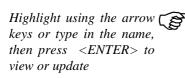

**DELETE** a record by simply highlighting and pressing <DELETE>. Your action will prompt the program to confirm the deletion

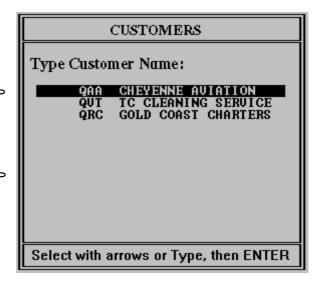

# VIEW / EDIT RECORD

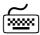

To display and edit the Customer file, highlight the selected customer using your arrow keys, and press <ENTER>. A window will appear displaying the Customer record. The cursor will be flashing in the first entry, allowing you to overwrite the information. To return to the previous Customer table screen above, press <ESCAPE>.

Cursor will blink on first entry, ready to edit

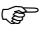

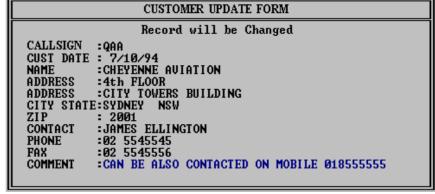

Two lines reserved for your comment

ENTER NEW RECORD

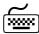

To enter a **NEW RECORD** (a new Customer record), from the table of Customers, press **INSERT**, and a blank record will be displayed, ready to enter Customer data. To return to the previous screen, press **ESCAPE**. To return to the Main Menu press **ESCAPE** again.

# REPORT

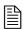

SELECT REPORT

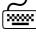

From the Main Menu, highlighting and selecting **REPORT** will display this screen:

Highlight with arrow keys and <ENTER> to select Report type

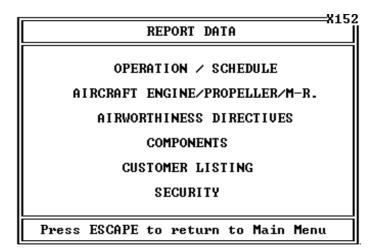

### The six selections are:

Operation / Schedule

Aircraft Major Component Times

Airworthiness Directives, Service Bulletins and Inspections

Components (ALL)

**Customer Listing** 

Security

# **OPERATION / SCHEDULE**

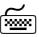

OPERATION/SCHEDULE | By highlighting and selecting OPERATION/SCHEDULE, from the **REPORT DATA** Menu and pressing **<ENTER>**, the program will display the following information.

| OPERATION / SCHEDULE TIMES X153                                                  |                                                                                                    |                                                                  |                                                                                              |                                                                                         |                                                                                      |                                                                                              |                                                                                                    |
|----------------------------------------------------------------------------------|----------------------------------------------------------------------------------------------------|------------------------------------------------------------------|----------------------------------------------------------------------------------------------|-----------------------------------------------------------------------------------------|--------------------------------------------------------------------------------------|----------------------------------------------------------------------------------------------|----------------------------------------------------------------------------------------------------|
|                                                                                  | PRESS F2 T                                                                                                    | O PRINT                                                          |                                                                                              | HIG                                                                                     | HLIGHT &                                                                             | PRESS F3 T0                                                                                  | ) UPDATE                                                                                                    |
| CALL<br>SIGN                                                                     | LASTTRIP<br>DATE                                                                                                    | SINCE MR<br>HOURS                                                | LANDING<br>CYCLES                                                                            | L-ENG<br>CYCLES                                                                         | R-ENG<br>CYCLES                                                                      | AIRFRAME<br>CYCLES                                                                           | AIRFRAME<br>HOURS                                                                                                    |
| AFM<br>AFN<br>AFO<br>FET<br>FHC<br>FHF<br>FIG<br>FIC<br>FIL<br>FSC<br>LCM<br>YES | 23/06/99<br>23/06/99<br>22/06/99<br>18/04/99<br>23/06/99<br>23/06/99<br>30/05/99<br>21/06/99<br>23/06/99<br>15/06/99<br>23/06/99 | 11<br>75<br>0<br>64<br>0<br>23<br>38<br>0<br>91<br>75<br>52<br>8 | 34597<br>22178<br>21150<br>42949<br>17042<br>7793<br>8899<br>12124<br>5513<br>25683<br>23701 | 10845<br>12724<br>1012<br>833<br>17042<br>7754<br>541<br>9472<br>4896<br>30750<br>12802 | 13532<br>10928<br>9666<br>833<br>7747<br>6320<br>541<br>8096<br>4164<br>9306<br>7856 | 34597<br>22178<br>21150<br>42949<br>17042<br>7793<br>8899<br>12124<br>5513<br>25683<br>23701 | 22627.1<br>13405.5<br>15475.9<br>18897.6<br>9406.0<br>4289.7<br>5677.3<br>3909.1<br>26840.2<br>11155.9<br>2599.4<br>19787.8<br>19447.1 |

The table above displays the hours and cycles information for the entire fleet at a glance. Individual aircraft records can be updated from this screen by pressing F3. Pressing F3 on a highlighted record will display the next screen, which allows the updating.

<del>24</del> XTS User's Guide

| Cí                                                                                                    | UPDA<br>ALL-SIGN: AFM |                        | MES / FLIGHT I<br>RAFT: DHC-CANA     |                      |                       |
|----------------------------------------------------------------------------------------------------|-----------------------|------------------------|--------------------------------------|----------------------|-----------------------|
| TRIPDATE<br>23/06/1999                                                                                                    | TTAF<br>22627.1       | P<br>LANDINGS<br>34597 | REUIOUS =====<br>A/F CYCLES<br>34597 | LEFT STARTS<br>10845 | RIGHT STARTS<br>13532 |
| 23/06/1999 22627.1 34597 34597 10845 13532  TRIPDATE: 0/00/0000 FLIGHT TIME: 0.0 LANDINGS: 0 A/F PRESSURE CYCLES: 0 LEFT ENGINE STARTS: 0 RIGHT ENGINE STARTS: 0 |                       |                        |                                      |                      |                       |
| COMPUTED TTAF<br>22627.1                                                                                                    | TOTAL LANDI<br>34597  | NGS TOT                | NEW =====<br>AL A/F CYCLES           | LEFT STARTS          | RIGHT STARTS          |

By entering the prompted information, the Aircraft record can be updated and Component times and Airworthiness Directive times will automatically be adjusted.

# AIRCRAFT / PROPELLER / ENGINE / MR

TIMESLEFT

By highlighting and selecting AIRCRAFT / ENGINE / PROPEL-LER / M-R from the REPORT DATA Menu and pressing <EN-TER>, the program will display the next screen.

|      | ENGINE PROPELLER AND MAINTENANCE RELEASE EXPIRY TIMES  PRESS "F2" TO PRINT |         |           |        |            |           |       |  |
|------|----------------------------------------------------------------------------|---------|-----------|--------|------------|-----------|-------|--|
| A/C  | ENGINE No 1                                                                |         |           | 1      | ENGINE No2 |           | MAINT |  |
| CALL | ENGINE                                                                     | HOT\TOP | PROPELLER | ENGINE | HOT\TOP    | PROPELLER | REL.  |  |
| SIGN | HTR                                                                        | HTR     | HTR       | HTR    | HTR        | HTR       | DTR   |  |
| QAA  | 869.3                                                                      | 173.3   | 794.3     | 869.3  | 173.3      | 794.3     | 331   |  |
| QRC  | 1220.1                                                                     | 0.0     | 829.1     | 1220.1 | 0.0        | 829.1     | 185   |  |
| QUT  | 822.0                                                                      | 0.0     | 959.0     | 822.0  | 0.0        | 959.0     | 330   |  |

# **EXPIRY PRINTOUT**

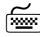

By pressing the "F2" HOT KEY, a printout of the TIMES RE-**MAINING** is sent directly to the printer. This printout is shown below.

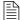

## ENGINE PROPELLER AND MAINTENANCE RELEASE EXPIRY TIMES FLEET REPORT

This Report Printed on APR 24, 1996

|      | ENGINE No 1 |         |           | EN     |         |           |       |
|------|-------------|---------|-----------|--------|---------|-----------|-------|
| A/C  |             |         |           |        |         |           | MAINT |
| CALL | ENGINE      | HOT\TOP | PROPELLER | ENGINE | HOT\TOP | PROPELLER | REL.  |
| SIGN | HTR         | HTR     | HTR       | HTR    | HTR     | HTR       | DTR   |
| LPA  | 100.0       | 245     | 1300.0    | 100.0  | 245     | 1300.0    | 232   |
| QZT  | 345.0       | 38      | 345.0     | 345.0  | 38      | 345.0     | 18    |

# **AIRWORTHINESS DIRECTIVES**

**DIRECTIVES REPORT** 

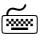

By highlighting and selecting **AIRWORTHINESS DIRECTIVES**, from the REPORT DATA Menu and pressing <ENTER>, the program will display the following SUB MENU.

**SUB MENU** 

# AIRWORTHINESS DIRECTIVES, SERVICE BULLETINS AND OTHER INSPECTIONS

URGENT INSPECTION by DATE ACROSS FLEET

LIST OCCURANCES OF INSPECTION ACROSS FLEET

EDIT / DELETE / INSERT NEW AD OR SB

Press ESCAPE to return to MAIN MENU

The three Menu choices available are:

Urgent Inspection by Date, which shows all AD's List Occurances, which will find occurances of AD's and EDIT/DELETE/INSERT, which allows entry of AD's

# INSPECTION BY DATE ACROSS FLEET

**DATE DUE REPORT** 

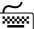

From the **SUB MENU** above, by highlighting and selecting the first item, "URGENT INSPECTION by DATE ACROSS FLEET", the following report is displayed on the screen.

<del>26</del> XTS User's Guide

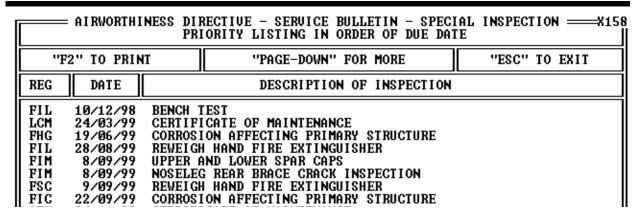

# DATE DUE PRINTOUT

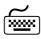

To obtain a printout from your printer, make sure the printer is on and press the "F2" HOT KEY.

The printout obtained from the **DATE DUE** screen is shown below. Pressing **<ESCAPE>** will display the **REPORT SUB MENU**.

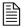

AIRWORTHINESS DIRECTIVES, SERVICE BULLETINS AND OTHER INSPECTIONS PRINTOUT IN ORDER OF DATE DUE This Report for all Aircraft on File Printout Date: APR 24,1995

| CALLSIGN   | DUE DATE                 | DESCRIPTION OF A/D, S/B OR INSPECTION                                     |
|------------|--------------------------|---------------------------------------------------------------------------|
| QZT<br>LPA | 21/05/1995<br>21/06/1995 | EMERGENCY EXIT FOR CORRECT OPERATION EMERGENCY EXIT FOR CORRECT OPERATION |

Page 1

# LIST OCCURANCES OF INSPECTION

### LOOKUP INSPECTION

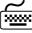

By highlighting "LIST OCCURANCES OF INSPECTION" from the Airworthiness Directives sub-menu, and pressing **<ENTER>**, the following lookup screen is displayed. This allows you to choose what AD or Inspection that you want to list, for all Aircraft in the program.

Highlight with arrow keys or key-in and <ENTER> to select Inspection or AD to lookup

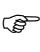

| LOOKUP:                          |  |  |  |  |  |
|----------------------------------|--|--|--|--|--|
| CESSNA170/19#2                   |  |  |  |  |  |
| CESSNA170/53#2                   |  |  |  |  |  |
| ELECT/46#6                       |  |  |  |  |  |
| ELECT/46#6 PARA 2                |  |  |  |  |  |
| ELECT/59                         |  |  |  |  |  |
| ENG/4                            |  |  |  |  |  |
| GEN/37#5                         |  |  |  |  |  |
| GEN/6A                           |  |  |  |  |  |
| HOSE/2#3                         |  |  |  |  |  |
| HOSE/3#6                         |  |  |  |  |  |
| INST/8#5                         |  |  |  |  |  |
| INST/9#3                         |  |  |  |  |  |
| LIFEJACKETS                      |  |  |  |  |  |
| LYC/78#5                         |  |  |  |  |  |
| LYC/78#5 PARA 2                  |  |  |  |  |  |
| PROP/1                           |  |  |  |  |  |
| RAD/43                           |  |  |  |  |  |
| RAD/50                           |  |  |  |  |  |
| ROTORBLADES CHECK 1              |  |  |  |  |  |
| PRESS <esc> RETURN TO MENU</esc> |  |  |  |  |  |

### LIST AIRCRAFT

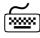

If a match of the AD or Inspection is found, then a list of all Aircraft with this Inspection will be displayed on the screen with the Hours to run, Due date or Due time that the Inspection becomes due for each of the listed Aircraft. The option to print this list by pressing F2 is available.

|                          | LIST OF AIRCRAFT WITH THIS INSPECTION ———————————————————————————————————— |             |                |                                          |                                |               |                  |              |                  |
|--------------------------|----------------------------------------------------------------------------|-------------|----------------|------------------------------------------|--------------------------------|---------------|------------------|--------------|------------------|
| REG                      | T.T.A.F.                                                                   | DATE<br>DUE | DAYS<br>TO RUN | TIME<br>DUE                              | HOURS<br>TO RUN                | CYCLES<br>DUE | CYCLES<br>TO RUN | CYC.<br>ENG1 | TO RUN<br>ENG2   |
| AFN<br>AFO<br>YES<br>LCM | 13405.5<br>15475.9<br>19447.1<br>19787.8                                   |             |                | 13630.0<br>15408.0<br>19539.0<br>19837.0 | 224.5<br>-67.9<br>91.9<br>49.2 | 0 0<br>0 0    |                  | 0<br>0<br>0  | 0<br>0<br>0<br>0 |

Pressing F2 will print the list of Aircraft with this AD or Inspection

# EDIT / DELETE / INSERT NEW AD or SB

**SHOW LIBRARY** 

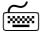

By highlighting and selecting from the SUB MENU, "EDIT / DE-LETE / INSERT NEW AD or SB", the next screen is displayed. Airworthiness Directives, Service Bulletins and Other Inspections can be entered directly into the Library from here.

**CAUTION** 

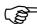

CAUTION: EDITING ANY INSPECTION FROM THE LI-BRARY WILL CHANGE IT IN THE AIRCRAFT RECORD AS WELL. USE DELETE WITH EXTREME CARE!

| STALL WARNING<br>CHECK WEAR ON<br>MAGNETO POINTS<br>MAGNETO COMIN      | THE SEAT RAILS AND REPLACE                                                                    |
|------------------------------------------------------------------------|-----------------------------------------------------------------------------------------------|
| STALL WARNING CHECK WEAR ON MAGNETO POINTS MAGNETO COMINICATION SWITCH | HORN TEST<br>THE SEAT RAILS AND REPLACE<br>S INSPECTION<br>IG IN SPEED, IMPULSE COUPLE        |
| CHECK WEAR ON MAGNETO POINTS MAGNETO COMINICATION SWITCH               | THE SEAT RAILS AND REPLACE<br>S INSPECTION<br>IG IN SPEED, IMPULSE COUPLE                     |
| MAGNETO POINTS<br>MAGNETO COMIN<br>IGNITION SWITCH                     | S INSPECTION<br>G IN SPEED, IMPULSE COUPLE                                                    |
| MAGNETO COMIN<br>IGNITION SWITCH                                       | G IN SPEED, IMPULSE COUPLE                                                                    |
| IGNITION SWITCH                                                        | ·                                                                                             |
|                                                                        | LUBRICATION INSPECTION                                                                        |
| ENCINE MATOR OF                                                        |                                                                                               |
| ENGINE MAJOR O                                                         | VERHAUL                                                                                       |
| EMERGENCY EXIT                                                         | FOR CORRECT OPERATION                                                                         |
| ALTERNATE STAT                                                         | TIC LINE AND SELECTION INSP                                                                   |
| PRESSURE TEST/F                                                        | REPLACE AIRFRAME HOSES                                                                        |
| PRESSURE TEST/E                                                        | REPLACE ENGINE HOSES                                                                          |
| TESTING AND CAL                                                        | LIBRATION OF VFR INST.                                                                        |
| TESTING AND CAI                                                        | LIBRATION OF IFR INST.                                                                        |
| CHECK LIFEJACK                                                         | ETS FOR SERVICABILITY                                                                         |
| VERNATHERM VA                                                          | LIVE INSPECTION/ DUAL MAGS                                                                    |
|                                                                        | ALTERNATE STAT PRESSURE TEST/I PRESSURE TEST/I TESTING AND CAI TESTING AND CAI CHECK LIFEJACK |

**ADD INSPECTION** 

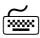

Pressing **INSERT** from the above screen will prompt to **ADD** a new entry into the Library.

| LOOKUP TABLE FOR DIRECTIVES, BULLETINS AND INSPECTIONS LOOKUP =                                      | =====X163   |
|----------------------------------------------------------------------------------------------------|-------------|
| INS TO ADD INSP. ENTER TO EDIT INSP. DEL TO DEL                                                      | LETE INSP.  |
| AD/SB INSP. REFERENCE NUMBER DESCRIPTION OF AD/SB INSPECTION                                         |             |
| 80-13-04 SUPERS. BY 81-06-03 ELEVATOR RUDDER & AILERON TRIM TAB<br>81-03-04 SUPERCEDED BY 81-06-03   |             |
| 81-03-04 SUPERS. BY 81-06-03 ELEVATOR RUDDER & AILERON TRIM TAB<br>81-04-02 SUPERCEDED BY 82-03-02   |             |
| 81-04-02 SUPERS. BY 82-03-02 FLAP LINEAR ACTUATORS                                                   | 54Ns Ø1-369 |
| 81-06-02   AIRCRAFT AIRWORTHINESS DIRECTIVES - SERVICE BULLETINS   81-06-02   Record will be Added   | Ns Ø1-369   |
| 81-06-03  ITEM : 565<br>  81-06-03  AD REF :                                                         | T.BEARING   |
| 81-07-01   DESCRIP:<br>   81-07-01                                                                   |             |
| 81-10-01                                                                                             |             |
| 81-10-01   AIRFRAME CYCLES BETWEEN INSPECTIONS 0<br>  81-11-03   ENGINE CYCLES BETWEEN INSPECTIONS 0 |             |
| 81-11-03 L<br>81-11-03 SUPERS. BY 81-12-01 CONTROL COLUMN INSPECTION                                 | <b>-</b>    |

## **CHANGE INSPECTION**

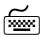

After the new entry has been added to the Library, it will be available for selecting from the Aircraft Record. To change a current entry, press the **ENTER**> key and the record will be displayed for editing, as shown below.

AIRCRAFT AIRWORTHINESS DIRECTIVES - SERVICE BULLETINS
Record will be Changed
ITEM : 414
AD REF: 81-11-03 SUPERS. BY 81-12-01
DESCRIP: CONTROL COLUMN INSPECTION
HOURS BETWEEN INSPECTIONS 0
DAYS BETWEEN INSPECTIONS 0
AIRFRAME CYCLES BETWEEN INSPECTIONS 0
ENGINE CYCLES BETWEEN INSPECTIONS 0

Airworthiness Directive can be edited, and will change all Aircraft Records

### **DELETE INSPECTION**

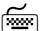

To delete an Airworthiness Directive, Service Bulletin or other Inspection from the Library of Inspections, press the **DELETE**> key while the Inspection to be deleted has been highlighted. This will prompt the user with the following message to confirm the deletion.

### **CAUTION**

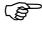

> CAUTION: DELETING RECORDS FROM THE LIBRARY WILL DELETE ALL THAT INSPECTION ACROSS THE ENTIRE FLEET. USE WITH EXTREME CARE!

Pressing <ENTER> will delete the record from the AD and Inspection Library AIRCRAFT AIRWORTHINESS DIRECTIVES - SERVICE BULLETINS
Press Enter to Delete
ITEM : 414
AD REF: 81-11-03 SUPERS. BY 81-12-01
DESCRIP: CONTROL COLUMN INSPECTION

HOURS BETWEEN INSPECTIONS 0
DAYS BETWEEN INSPECTIONS 0
AIRFRAME CYCLES BETWEEN INSPECTIONS 0
ENGINE CYCLES BETWEEN INSPECTIONS 0

# **COMPONENTS**

**COMPONENTS** 

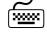

By highlighting and selecting **COMPONENTS**, and pressing the **<ENTER>** key, the Menu shown below is displayed.

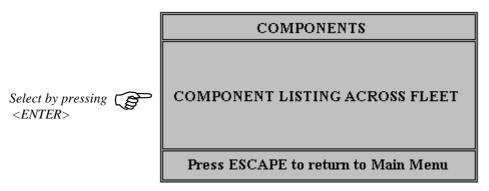

Selecting this Menu Item will display the entire Component list on the screen. The Components are sorted in order of **PART NUMBER** and a **LOCATE FUNCTION** enables the user to locate Components by typing the first few characters of the Part Number. To move through the Components, use the **down/up arrow** keys to move one Component at a times, or to move a screen at a time, use the **Page-Down** and **Page-up** keys.

|                                                             | COMPONENTS LISTED IN ORDER OF PART NUMBER — X166 LOCATE PART NUMBER:                                                          |                                                                                                    |                                                |                                          |                             |  |  |  |  |
|-------------------------------------------------------------|----------------------------------------------------------------------------------------------------|----------------------------------------------------------------------------------------------------|------------------------------------------------|------------------------------------------|-----------------------------|--|--|--|--|
| "F                                                          | 2" TO PRINT                                                                                                    | "PAGE-                                                                                                    | DOWN" FOR MORE                                 | "E                                       | SC" TO EXIT                 |  |  |  |  |
| REG                                                         | PART No                                                                                                    | SERIAL No                                                                                                    | DAYS HOUR<br>TO RUN TO R                       |                                          | ENG CYC.TO RUN<br>ENG1 ENG2 |  |  |  |  |
| YES<br>FIL<br>FIL<br>FIL<br>FIL<br>YES<br>YES<br>YES<br>YES | 2683<br>2683<br>3006912<br>3006912<br>3006913<br>3010311<br>3010311<br>30111102<br>30111102<br>30111102<br>3011713<br>3011713 | 171296<br>171296<br>1231<br>2696<br>1539<br>B0703<br>2734<br>2734<br>R827<br>R827<br>R827<br>R827<br>R827<br>16A166<br>23A098 | 75<br>380<br>1141.<br>867<br>957<br>102<br>871 | 7265<br>-44<br>7265<br>9273<br>2<br>5256 |                             |  |  |  |  |
| AFM                                                         | 3011713<br>3011713<br>3011713                                                                                                 | 31A456<br>3Y691<br>4D577                                                                                                    |                                                | . 11241<br>. 19487<br>. 8188             |                             |  |  |  |  |

**PRINTOUT** 

Pressing F2 from the Component Listing will PRINTOUT the entire listing of COMPONENTS for all the Fleet Aircraft.

# **CUSTOMER REPORT**

# **CUSTOMER REPORT**

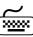

By highlighting and selecting CUSTOMER LISTING, and pressing the **<ENTER>** key, the Customer file is displayed on the screen. To move through the Customers, use the down/up arrow keys or to move a screen at a time, use the Page-Down and Page-up keys.

|                   | CUST     | OMER LISTING                                      | X168            |
|-------------------|----------|---------------------------------------------------|-----------------|
| Press F2 To Print |          |                                                   | of Call Sign F3 |
| NAME              | CALLSIGN | ADDRESS                                           | P/CODE          |
| AIR FIJI LIMITED  | AFM      | ENGINEERING DEPT.                                 |                 |
| AIR FIJI LIMITED  | AFN      | P.O BOX 1259<br>SUVA, FIJI.<br>ENGINEERING DEPT.  | 0               |
| AIR FIJI LIMITED  | AFO      | P.O BOX 1259<br>SUVA, FIJI.<br>ENGINEERING DEPT.  | 0               |
| AIR FIJI LIMITED  | FHC      | P.O BOX 1259<br>SUVA, FIJI.<br>ENGINEERING DEPT.  | 0               |
| AIR FIJI LIMITED  | FHF      | P.O BOX 1259,<br>SUVA, FIJI.<br>ENGINEERING DEPT. | 0               |
| AIR FIJI LIMITED  | FSC      | P.O BOX 1259,<br>SUVA, FIJI.<br>ENGINEERING DEPT. | 0               |
|                   |          | P.O BOX 1259,<br>SUVA, FIJI.                      | Ø               |

# PRINT CUSTOMERS

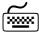

By pressing the "F2" HOT KEY, a printout of the CUSTOMER LIST is sent directly to the printer. This printout is shown below.

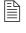

| CUSTOMER NAME AND ADDRESS LISTING<br>REPORT<br>This Report Printed on APRIL 24, 1996 |                                     |                   |  |  |  |  |  |  |
|--------------------------------------------------------------------------------------|-------------------------------------|-------------------|--|--|--|--|--|--|
| CUST DATE NAME                                                                       | ADDRESS                             | CITY STATE P/CODI |  |  |  |  |  |  |
| 7/10/95 CHEYENNE AVIATIO                                                             | N 4TH FLOOR<br>CITY TOWERS BUILDING | SYDNEY NSW 2001   |  |  |  |  |  |  |
| 3/05/94 GOLD COAST CHARTE                                                            | ERS HANGAR 402<br>EAGLE FARM        | BRISBANE QLD 4000 |  |  |  |  |  |  |
| 18/08/94 TC CLEANING SERVIC                                                          | E FLAT 1<br>12 DANELLA DRIVE        | LEEMING WA 616    |  |  |  |  |  |  |

# **QUIT**

**EXIT PROGRAM** 

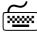

From the Main Menu, highlighting and selecting **QUIT** by pressing **<ENTER>**, will end the program.

# **SECURITY**

**SECURITY** 

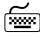

By highlighting and selecting **SECURITY**, and pressing the **<ENTER>** key, the the Menu shown below is displayed.

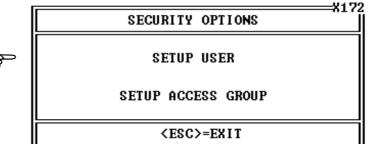

Select by pressing <ENTER>

# **SETUP USER**

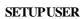

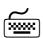

By highlighting and selecting **SETUP USER**, and pressing the **<ENTER>** key, a list of Users is displayed. This allows the administration of user access to the program. A User must be assigned to a Group. Setting up a Group is required before adding a User to the Group. Groups control the level of access to the program and Users become part of a Group.

| USER ACCESS PASSWORD CONTROL                        |                                                     |                                           |                                                                                                    |  |  |  |  |  |
|-----------------------------------------------------|-----------------------------------------------------|-------------------------------------------|----------------------------------------------------------------------------------------------------|--|--|--|--|--|
| Login Name ADMIN ADMINSTORE ASENACA GUEST TEST USER | Password  ADMIN ADMINSTORE PASSWORD GUEST TEST USER | Group<br>50<br>51<br>99<br>20<br>60<br>99 | Group Description AIRWORTHINESS ADMIN STORES ADMIN SYSTEM ADMINISTRATOR GUEST TEST GROUP SYSTEM ADMINISTRATOR |  |  |  |  |  |
| <ins>=ADD</ins>                                     | <                                                   | ENTER>=                                   | EDIT <del>=DELETE</del>                                                                                       |  |  |  |  |  |

**NEW USER** 

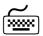

By highlighting and selecting a user, and pressing **<ENTER>**, the user can be edited and the Group Access changed. Pressing the **<INSERT>** key will add a **NEW** User and pressing the **<DEL>** key will delete a highlighted User from the program.

| Record will be Changed                           |
|--------------------------------------------------|
| USERNAME :ADMIN<br>PASSWORD :ADMIN<br>GROUP : 50 |
| <esc>=EXIT</esc>                                 |

# SETUP ACCESS GROUP

**ACCESS GROUP** 

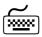

By highlighting and selecting SETUP ACCESS GROUP, and pressing the **<ENTER>** key, the Access Groups are displayed on the screen. To move through the Groups, use the down/up arrow keys or to move a screen at a time, use the Page-Down and Pageup keys.

| GROUP ACCESS SETUP                        |                                                                                    |  |  |  |  |  |
|-------------------------------------------|------------------------------------------------------------------------------------|--|--|--|--|--|
| GROUP NUMBER                              | DESCRIPTION                                                                        |  |  |  |  |  |
| 20<br>50<br>51<br>60<br>99                | GUEST<br>AIRWORTHINESS ADMIN<br>STORES ADMIN<br>TEST GROUP<br>SYSTEM ADMINISTRATOR |  |  |  |  |  |
| <f4>=CHANGE HIGHLIGHTED GROUP ACCESS</f4> |                                                                                    |  |  |  |  |  |

# ADD ACCESS GROUP

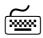

By pressing the **<INS>** key a new Group can be added as shown below. Pressing the **<DEL>** key will remove the Group but it is recommended to remove all screens from a Group before deleting the Group.

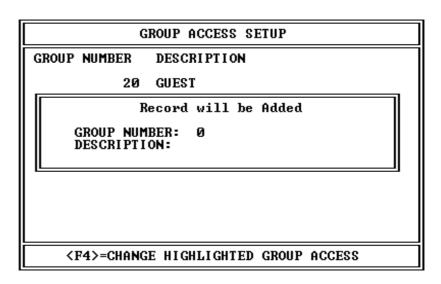

### **EDIT GROUP ACCESS**

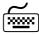

By pressing the "F4" HOT KEY, the screens available to the highlighted User are displayed.

ADD ACCESS FOR GROUP -20 SCREEN DESCRIPTION Browse the Inventory File Filter Reorder Report Setup View Reorder List Display Print Reorder Listing
MENU - Customer, Freight and Suppliers List/View Customer File Update Customer Details List/View Freight Companys List/View Suppliers MENU - Parts Find 31 32 33 35 List/View Parts by Bin Location List/View Parts by Specific Bin Location Print Parts by Specific Bin Location \$ <INS>=ADD <DEL>=REMOUE <ESC>=EXIT

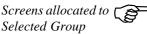

# **SCREENLIBRARY**

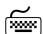

Pressing **<INS>** will open the **SCREEN LIBRARY**. Select the screen that you wish to **ADD** to the Group and press **ENTER**>. By pressing **<DEL>** you are able to remove Screens from the Group. The top left of each screen has a number that is used to identify the screen in the Screen Library. The number in the Screen is pre-fixed with the letter I for Inventory for X for Maintenance.

| GROUP              | ACCESS                               | SCREEN | CONTROL                | SCREEN      | LOCATOR:      |                  |
|--------------------|--------------------------------------|--------|------------------------|-------------|---------------|------------------|
|                    | SCREEN                               | DESCRI | PTION                  |             |               |                  |
|                    | 1                                    |        |                        |             | ame on Screen |                  |
|                    | 3                                    |        | : Invoice<br>: Paute t | o Invoice   |               |                  |
|                    | 2<br>3<br>4<br>5<br>6<br>7<br>8<br>9 |        | : Invento              |             |               |                  |
|                    | 5                                    | Update | : Invento:             | ry Items    |               |                  |
|                    | 6                                    |        | Bin Locat              |             |               |                  |
|                    | ?                                    | Update | Bin Loc                | ations      |               |                  |
|                    | 8                                    | View F | Bin Group              | S           |               |                  |
|                    | . 9                                  | Update | Bin Gro                | ups         |               |                  |
|                    | 10                                   |        |                        | tion Descr  | iption        |                  |
|                    | 11                                   | Browse | the Sup                | plier File  |               |                  |
|                    | 12                                   | Edit/F | idd/De Tet             | e Supplier  | B 4 13        |                  |
|                    | 13                                   | Browse | the fre                | ight Compa  | ny Details    |                  |
|                    | 14<br>15                             |        | Job Cost               |             | għt Companies |                  |
|                    | 16                                   |        | the GRN                |             |               |                  |
|                    | 17                                   |        |                        |             | Invoice/Job   |                  |
| <u> </u>           |                                      | FFIIIC | CHE GNM                | LISC From . | TUA0106\00N   |                  |
| <enter>=US</enter> | E                                    |        |                        |             |               | <esc>=EXIT</esc> |

# **QUIT**

**EXITPROGRAM** 

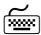

From the Main Menu, highlighting and selecting **QUIT** by pressing **<EN**-**TER>**, will end the program.

# **USING THE INVENTORY PROGRAM**

The Inventory Main Screen looks like this:

XTS INVENTORY CONTROL MENU

YOUR COMPANY NAME HERE

CHARGE OUT PARTS

Highlight using the arrow keys and press <ENTER> to select Menu Option.

INVENTORY MAINTENANCE

CUSTOMER

REPORTS

QUIT

### Highlight Menu Option and Press ENTER

The Main Menu screen is presented with five choices. These can be selected by using the **<UP>** and **<DOWN>** arrow keys on your keyboard, then selecting the highlighted item by pressing your **<ENTER>** key.

### SETUP COMPANY DETAILS

Pressing the **F2** key from the Main Screen will allow changes to be made to the Company address details. These details are used when producing REPORTS. Press **<ENTER>** to change the Invoice Data, when **OK** press escape to get back to the Main Screen.

Press Enter to change Invoice Data
Your Company name is:
YOUR COMPANY NAME HERE

Press ESCAPE when done

### **ENTER COMPANY DETAILS**

Please enter your COMPANY DETAILS
Your INVOICE will show this information.

INVOICE

Invoiced Customer Customer's Address City State Postcode ATIN: Aircraft Owner

Date: (Invoice Date)

Send Remittance to: LYOUR COMPANY NAME HERE LENGINEERING DEPARTMENT LBOX 9999 LREGIONAL AIRPORT LPH 1236 411372 LFAX 679 400222

OK?

XTS User's Guide 35

1

П

# CHARGE OUT PARTS Menu=Main\Charge Out Parts

**OPEN INVOICE** 

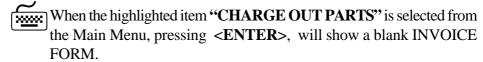

|             |            | TODAY    | S DATE: | 31/07/99    | AIRCRAFT CA | LL SIGN :       |
|-------------|------------|----------|---------|-------------|-------------|-----------------|
| JOB No:     | TOTAL      | COST OF  | PARTS:  | \$0.0       | 00 JOB STA  | RTED ON: / /    |
| Part Number | r Qt       | y Descri | iption  |             | Unit Cos    | t Sub Total     |
|             |            |          |         |             |             |                 |
| INS-ADD ITE | M F2-PRINT | JOB COST | F3-LIS  | T SUPPLIERS | F4-INUOICE  | DEL-REMOVE ITEM |

OPEN INVOICE FORM

The flashing cursor is now at the JOB NUMBER line. Leaving the JOB NUMBER "0" and pressing **<ENTER>** will display a list of the JOB NUMBERS that are stored in the program.

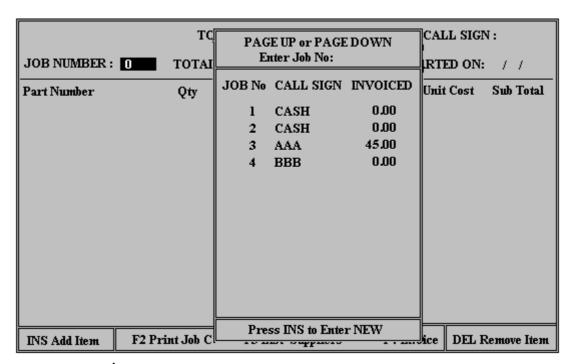

DISPLAY AN INVOICE

Highlighting one of these jobs and pressing **ENTER** again will display the invoice details for that JOB.Using the LOCATOR and typing the JOB NUMBER at "Enter Job No:", will cause the program to quickly find the JOB NUMBER required. The column on the right shows the amount INVOICED and that it has been PRINTED to an INVOICE.

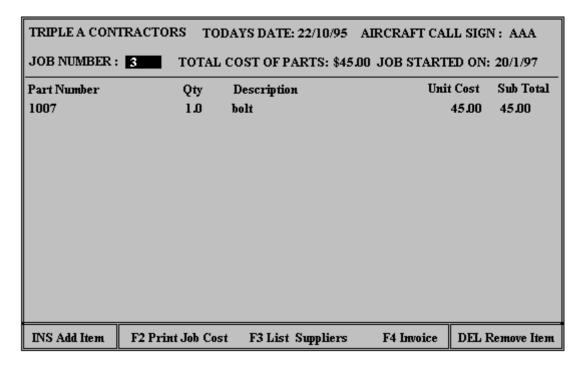

#### PRINT JOB COST

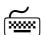

From the above INVOICE screen, a printout of the JOB COST can be obtained by pressing the F2 PRINT JOB COST key. The JOB COST printout contains the same information as the INVOICE without the margin added to the price of the inventory items.

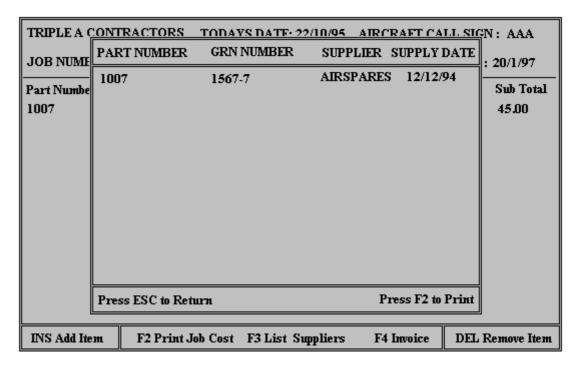

## SUPPLIERS LIST (GRN)

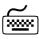

From any INVOICE, all the GRN numbers used for identifying the origin of the aircraft part, can be listed to the screen or printer. To list the Suppliers and GRN /STOCK Num berspress  ${\bf F3}.$ 

While viewing the GRN Numbers on the screen, for the INVOICE that is current, you can press **F2** for a printout of the GRN Numbers.

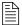

Aircraft Registration: VH: AAA Job Number: 3 PART NUMBER **GRN NUMBER SUPPLIER DATE PURCHASED** 1007 12/12/94 1567-7 **AIRSPARES** 

**PRINTINVOICE** 

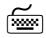

Pressing **F4** from the INVOICE SCREEN will prompt confirmation and send an INVOICE to the PRINTER in the following format.

Send Remittance to:

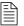

### INVOICE

TRIPLE A CONTRACTORS 15 HANDOVER AVE

**NORTH BONDI** 

**NEW SOUTH WALES 2000** 

Attn: ENGINEERING MANAGER

| Aircraft Registration:       | J   | ob No: 3    |           |           |
|------------------------------|-----|-------------|-----------|-----------|
| Part Number<br>Serial Number | Qty | Description | Unit Cost | Sub Total |
| 1007                         | 1   | BOLT        | 45.00     | 45.00     |

TOTAL: \$45.00

DATE: 23/10/95

**DISPLAY NEW INVOICE** 

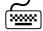

To start a NEW INVOICE, with the flashing cursor at the "Enter Job No:\_". Leave the JOB NUMBER "0" and press <ENTER> to display a list of the JOB NUMBERS that are stored in the program. Pressing the **INSERT**> key, with the list of Invoices displayed, will automatically start a NEW INVOICE.

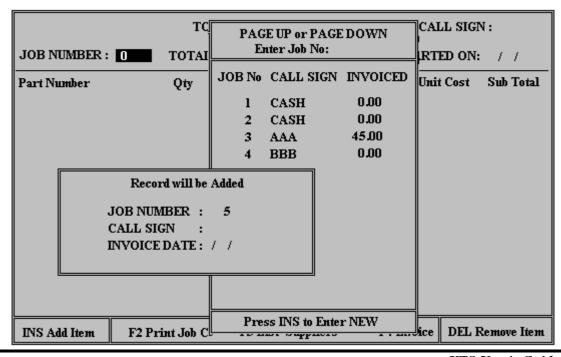

#### PROCESS INVOICE

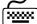

When a **NEW** Invoice is started, the program will automatically prompt for the next JOB (or INVOICE) Number. Next, you must tell the request box, the Call Sign of the Aircraft. If you press **<ENTER>** without entering a Call Sign, a list of ALL the CUSTOMER AIRCRAFT is displayed. Simply highlight the selection with the arrow keys and press **<ENTER>** to use that Aircraft.

Highlight using the arrow keys and press <ENTER> to select Aircraft or <INSERT> to enter a NEW Customer Aircraft

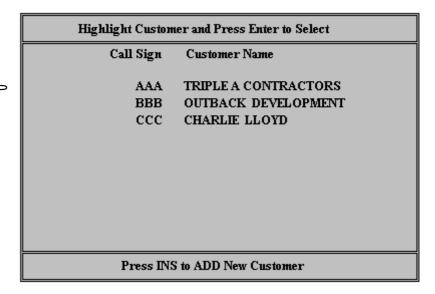

#### **CUSTOMER AIRCRAFT**

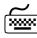

If the CUSTOMER AIRCRAFT is not listed, you may enter the details a NEW CUSTOMER AIRCRAFT by pressing the **<INSERT>** key while viewing the CUSTOMER AIRCRAFT table. This will display the following Customer Update Form. This means a NEW Customer can be added during the Invoice process.

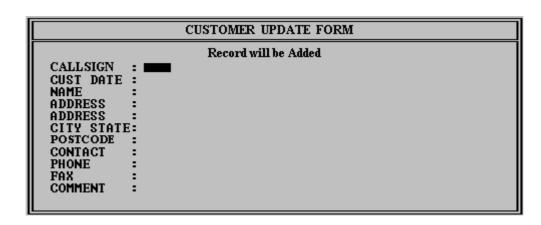

#### INVOICEDATE

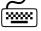

After the CUSTOMER AIRCRAFT has been added to the Invoice, the program will request the INVOICE DATE as shown next. Today's date is inserted by default and can be overwritten.

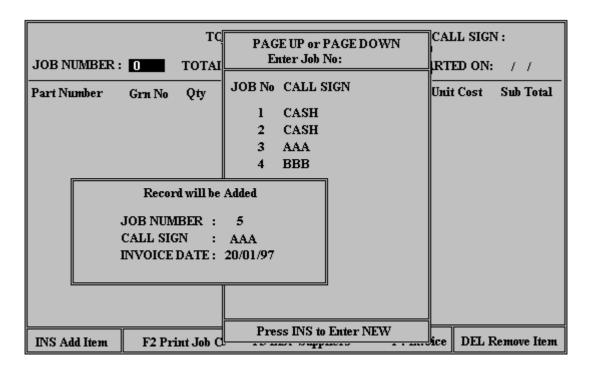

#### INVOICEDATE

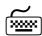

When the INVOICE DATE has been entered into the request box, the INVOICE will be displayed with NO PARTS. An entry box is now shown so that Part information can be added to the INVOICE.

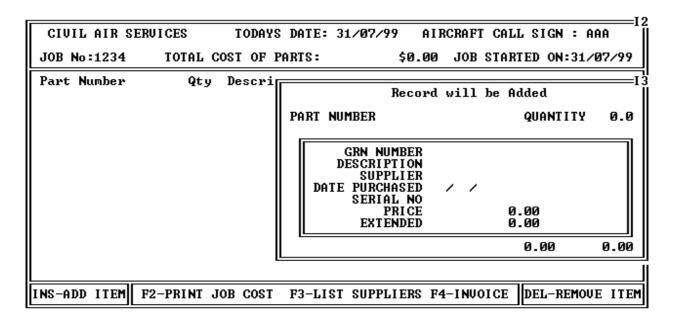

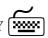

ENTER PART & QUANTITY | After entering the Part Number and Quantity, the program retrieves the remaining information from the Inventory and displays it for confirmation. Pressing **<ENTER>** will then ADD the part information to the invoice. At any time an INVOICE is displayed it can be EDITED, DELETED, GRN Numbers displayed and PRINTOUTS sent to the connected PRINTER.

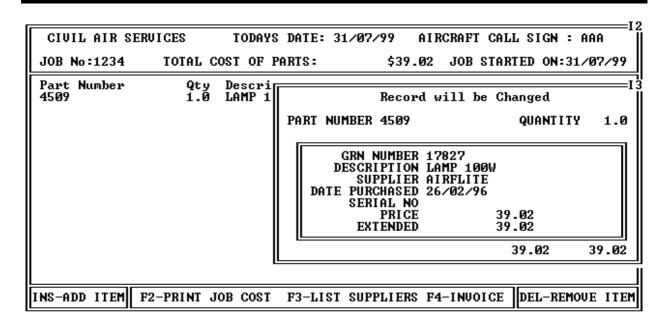

# INVENTORY MAINTENANCE Menu=Main\Inventory Maintenance

SELECTINVENTORY

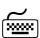

When the highlighted item "INVENTORY MAINTENANCE" is selected from the Main Menu, pressing **<ENTER>**, will show the table below with the Inventory that the program has on the database.

| F2 RE-ORDER LEVI                                                                                                    | EL INVENTO                                                                                         | RY LOCATOR:                                                                                                    | F3 TRANS                                                                      | FER BINLOC                                                                                     |
|----------------------------------------------------------------------------------------------------|----------------------------------------------------------------------------------------------------|----------------------------------------------------------------------------------------------------|-------------------------------------------------------------------------------|------------------------------------------------------------------------------------------------|
| <ins> = NEW Pr</ins>                                                                                                    | ART                                                                                                | <del> = DELETE PART</del>                                                                                                    | <enter> =</enter>                                                             | EDIT PART                                                                                      |
| PART No                                                                                                    | BIN-SHELF                                                                                          | DESCRIPTION                                                                                                    | IN STOCK                                                                      | SELLPRICE                                                                                      |
| A1777-621<br>A30<br>ALUMI NI UM<br>AN3-15<br>AN3-42A<br>AN3-44A<br>AN4-11A<br>AN4-6A<br>AN4-6A<br>AN526C632R6<br>AN526C632R6<br>AN526C632R6<br>AN960-10<br>AN960-10<br>AN960-416<br>AN960-416<br>AN960-416 | 12-W3 01-SEE 12-D12 12-D12 03-D34 34-D5 Q4-D5 Q3- 12-AAA 12-222 Q1- 12-AAA Q2- 03- 12-88 12-12 Q2- | TINNERMAN NUT AIR FILTER PURE SHEET (NOT ALLOY) BOLT BOLT BOLT ALTERNATOR BOLT ALTERNATOR BOLT SCREW SCREW WASHER WASHER WASHER WASHER WASHER WASHER WASHER WASHER | 0<br>10<br>10<br>5<br>2<br>2<br>4<br>3<br>2<br>100<br>0<br>30<br>96<br>0<br>1 | 1.50<br>36.31<br>2.68<br>10.61<br>4.20<br>5.40<br>5.40<br>6.28<br>6.28<br>6.09<br>6.08<br>6.09 |

#### VIEW/EDIT RECORD

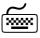

To view or edit a Part in the Inventory, highlight an entry in the table list of Parts and press **<ENTER>**. Select one of the list by using your arrow keys to highlight the selection, or by typing the first letters of the part, then press **<ENTER>** to view the part record. The following screen will be displayed.

Any changes can be made and the Part Information updated.

```
Record will be Changed SHELF:122D QTY: 1 P
  30/08/96
                                                                               F3 TO CLEAR FIELDS
STK NO: COMPASS
                       BIN:T1
                                                                1 PART NUMBER: COMPASS
                         DATE RECEIVED: 30/08/96
DESCRIPTION: DIRECT READING MAGNETIC
                              SERIAL NO: T-12245-Y
                              ORDER NO: ON-9883Q
                        SUPPLIER: GLOBAL AIRSPARES PL
P/SLIP NO: 133233-PP
INVOICE NO: A10223
RELEASE NOTE: RN-987-WSHOP
                         FREIGHT CO: THT NATIONWIDE CON. NOTE NO: G7667877-P33
                   COST:
                                     95.00
                                                  QUOTE PRICE:
                                                                               0.00
                           × DISCOUNT:
                                                   И
                                                  35
                              × MARKUP:
                           SELL PRICE:
           LIST IN STOCK REPORTS: Y
                                              ΥN
                                                              RE-ORDER LEUEL:
                               REMARKS: NO LONGER AVAILABLE
```

#### ENTER NEW PART

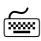

To enter a **NEW PART** (a new Inventory Record), from the table of Parts, press **<INSERT>**, and a blank record will be displayed, ready to enter Part data.

```
F3 TO CLEAR FIELDS
  31/07/99
                                   Record will be Added
STK NO:
                     BIN:
                                               QTŸ:
                                                           PART NUMBER:
                      DATE RECEIVED:
                        DESCRIPTION:
SERIAL NO:
                           ORDER NO:
                           SUPPLIER:
                         P/SLIP NO:
INVOICE NO:
                      RELEASE NOTE:
                      FREIGHT CO:
CON. NOTE NO:
                                             QUOTE PRICE:
                 COST:
                        × DISCOUNT:
                        % MARKUP:
SELL PRICE:
          LIST IN STOCK REPORTS:
                                                        RE-ORDER LEVEL:
                            REMARKS:
```

To return to the previous screen, press **ESCAPE**>. To return to the Main Menu press **ESCAPE**> again.

#### DELETE RECORD

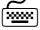

To **Delete** a Part in the Inventory, highlight an entry in the table list of Parts and press **<DELETE>**. The same screen of information that was displayed to EDIT the Part information is again displayed, but instead of the message **"Record will be Changed"** appearing at the top of the box, the message **"Press Enter to Delete"** is displayed. Pressing **<EN-TER>** will then delete that record.

#### RE-ORDER LEVEL

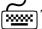

To check re-order levels press the **F2** RE-ORDER LEVEL key from the Inventory Maintenance Main Screen. The following entry allows you to specify a minimum level for your report.

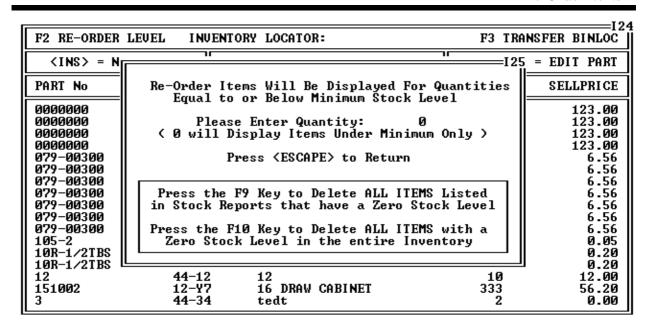

#### PRINT REORDER LIST

Leaving the level at zero will display only those parts in the inventory that are at or below their minimum order levels. Pressing **F2** will print these Minimum Quantities.

| <f2>=PRINT RE-ORDER LIST</f2>                                                                                                    | NO ONDER HINIHOIT SI                                                                                                    | OCK LEUEL<br><esc>=RETU</esc>                             | RN |
|----------------------------------------------------------------------------------------------------|----------------------------------------------------------------------------------------------------|-----------------------------------------------------------|----|
| PART NO STOCK/GRN SUPPLIER 0000000 MCKINN-44 ABROLHOS 0000000 MCKINN-49 ABROLHOS 0000000 MCKINN-DI ABROLHOS 079-00300 17830 AIRFLITE 079-00300 17830-DI AIRFLITE 105-2 105-2 108-1/2TBS 43988-98 WESTERN A 10R-1/2TBS 43988-98 WESTERN A 12 TEST ABROLHOS 303 LUBRICANT 303 303 LUBRICANT 303 303 LUBRICANT 303 303 LUBRICANT 303-23 5606 8R-1/2TBS 8R-1/2-02 WESTERN A 8R-1/2TBS 8R-1/2-02 WESTERN A 8R-1/2TBS 8R-1/2-02 WESTERN A 8R-1/2TBS 8R-1/2-02 WESTERN A 8R-1/2TBS 8R-1/2-02 WESTERN A 8R-1/2TBS 8R-1/2-02 WESTERN A 8R-1/2TBS 8R-1/2-12 WESTERN A 8R-1/2TBS 8R-1/2-12 WESTERN A 8R-1/2TBS 8R-1/2-12 WESTERN A 8R-1/2TBS 8R-1/2TBS WESTERN A 8R-1/2TBS WESTERN A 8R-1/2TBS WESTERN A 8R-1/2TBS WESTERN A R-1/2TBS WESTERN A R-1/2TB | AIR 1 AIR 5 AIR 6 0 0 IRMOTIVE 0 IRMOTIVE 0 AIR 10 0 IRMOTIVE 0 IRMOTIVE 0 IRMOTIVE 0 IRMOTIVE 0 IRMOTIVE 0 IRMOTIVE 0 IRMOTIVE 0 IRMOTIVE 0 IRMOTIVE 0 | RE-ORDER UNDER<br>10<br>10<br>10<br>0<br>0<br>0<br>0<br>0 |    |

#### TXFR BIN LOCATION

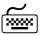

To TRANSFER any Inventory Item to a new BIN LOCATION, press **F3** From the Inventory Maintenance Main Screen. A screen will display to allow the user to define the new BIN LOCATION as well as the number of Inventory Items transfered. In addition REMARKS can be entered and the STOCK NUMBER/GRN is changed. When Inventory items are moved with the **F3** TRANSFER BIN LOCATION function, the last two characters of the GRN NUMBER are changed to indicate the BIN LOCATION they are moved to. The next Screen displays the TRANSFER BIN LOCATION function.

ENTER NEW SHELF: 0.0 ENTER NEW BIN LOCATION:
ENTER QUANTITY TO TXFR:
REMARKS A1777-621 TINNERMAN NUT PART NUMBER DESCRIPTION INSTOCK COST GRN NUMBER DATE PURCHASED WAM040297 5/02/96 QŬŎŤĒ ORDER NUMBER
SUPPLIER
PACK SLIP NO
INUOICE NO
RELEASE NOTE
FREIGHT COMPANY
CON.NOTE NO WESTERN AIRMOTIVE COURIER AUSTRALIA PREPAID LISTED IN STOCK REPORTS SERIAL NO MARGIN ADDED % DISCOUNT x RE-ORDER LEUEL

# CUSTOMERS ( Menu=Main\Customers

**SELECT CUSTOMER** 

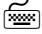

From the Main Menu, highlighting and selecting **CUSTOMERS** will display the screen below. A SUB MENU is presented with the CUSTOMERS, FREIGHT COMPANYS and SUPPLIERS records that are stored in the program.

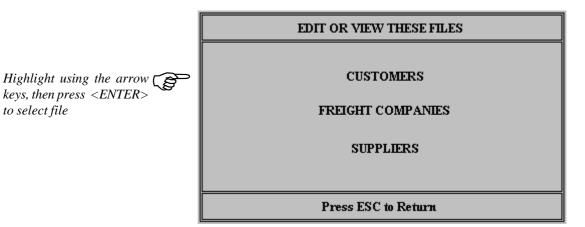

#### **CUSTOMERFILE**

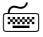

Selecting "CUSTOMER" from the SUB MENU will display a listing of the CUSTOMERS on file.

Highlight using the arrow keys or type in the name, then press <ENTER> to view or update

**DELETE** a record by simply highlighting and pressing <DELETE>. Your action will prompt the program to confirm the deletion

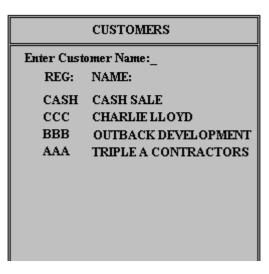

#### VIEW/EDIT RECORD

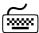

To display and edit the Customer file, highlight the selected customer using your arrow keys, and press **<ENTER>**. A window will appear displaying the Customer record. The cursor will be flashing in the first entry, allowing you to overwrite the information. To return to the previous Customer table screen above, press **<ESCAPE>**.

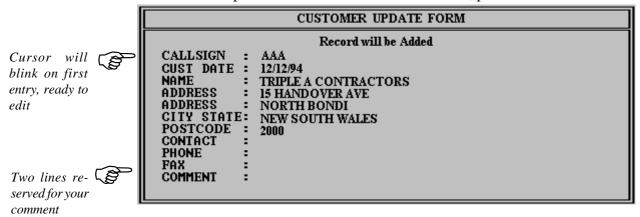

#### **ENTER NEW RECORD**

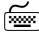

To enter a **NEW RECORD** (a new Customer record), from the table of Customers, press **<INSERT>**, and a blank record will be displayed, ready to enter Customer data. To return to the previous screen, press **<ESCAPE>**. To return to the Main Menu press **<ESCAPE>** again.

## FREIGHT COMPANY FILE

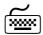

Selecting "FREIGHT COMPANIES" from the SUB MENU will display a listing of the FREIGHT COMPANIES on file.

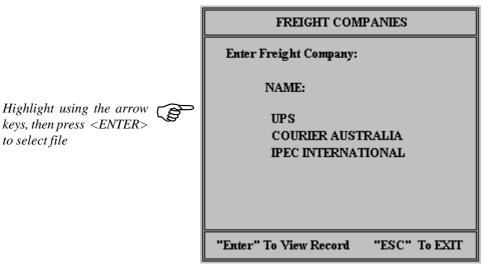

#### **SUPPLIERS FILE**

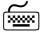

Selecting "SUPPLIERS" from the SUB MENU will display a listing of the SUPPLIERS on file.

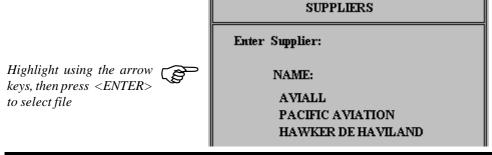

## **REPORTS**

## **REPORTS MENU**

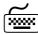

Highlighting and Selecting the "REPORTS" option from the MAIN MENU will display the following SUB MENU.

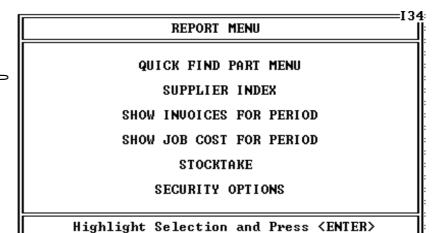

Highlight using the arrow keys and press <ENTER> to select a Menu option

#### Menu=MAIN\REPORTS\QUICK FIND PART

## QUICK FIND MENU XXXX

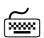

| PARTS QUICK FIND      |
|-----------------------|
| BIN LOCATION          |
| PART NUMBER           |
| DESCRIPTION           |
| GRN or STOCK NUMBER   |
| FIND PART ON AIRCRAFT |
| <esc>=EXIT</esc>      |

## Menu=MAIN\REPORTS\QUICK FIND PART\BIN LOCATION

PARTS QUICK FIND BINLOCATION

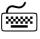

Highlighting and Selecting the "BIN LOCATION" option from the QUICK FIND PART MENU will display the following screen with a locator input field at the top of the screen asking for search text. After this is entered, the table will scroll to the first matching entry.

| F2 PRIN                                                                                                    | T ENTER                                                                                                    | BIN LOCATION:                                                                                                    | F3 TXFR BIN F4 EXPORT                                                                                    |
|----------------------------------------------------------------------------------------------------|----------------------------------------------------------------------------------------------------|----------------------------------------------------------------------------------------------------|----------------------------------------------------------------------------------------------------|
| BINLOC                                                                                                    | PART No                                                                                                    | Description                                                                                                    | Cost Price QTY                                                                                           |
| 00-<br>00-<br>00-WER<br>01-<br>01-<br>01-<br>01-SEE<br>02-<br>02-<br>02-<br>02-<br>02-A3<br>02-A4<br>02-A4E | C012<br>H0IST<br>WE<br>JMCRK<br>MS24462-4<br>MS24665-138<br>MS24665-360<br>A30<br>MS28775-222<br>MS28775-222<br>MS28775-329<br>8R-1/2TBS<br>8R-1/2TBS<br>8R-1/2TBS<br>8R-1/2TBS | O RING COATES HIRE e COMPASS KIT BEARING SPLIT PIN SPLIT PINS AIR FILTER O RING - BRAKE O RING BRAKE CYL O RING SCREW SCREW SCREW | 1.00 17 47.95 5 0.00 1 21.43 12 30.26 0 0.20 12 0.11 99 36.31 10 2.11 16 1.28 2 5.00 4 0.50 190 0.50 189 |
| HIGHLIGH                                                                                                    |                                                                                                    | NTER> TO LIST BY BIN LO                                                                                                    |                                                                                                    |

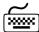

By pressing the **F4** EXPORT key on the previous screen, a report is saved to the local directory that contains the data that was displayed in the screen. It is now possible to view this data in other software applications such as spreadsheets and word processors. The name of the EX-PORT file for BIN LOCATIONS is XLBINLOC.CSV.

|                                                                                                    |                                                                                               | INUENTORY LISTING FOR                                                                                                    | BIN LOCAT                                                                                        | ION                                                                                           | I.37                                                                                                    |
|----------------------------------------------------------------------------------------------------|-----------------------------------------------------------------------------------------------|----------------------------------------------------------------------------------------------------|--------------------------------------------------------------------------------------------------|-----------------------------------------------------------------------------------------------|----------------------------------------------------------------------------------------------------|
| PART NUMBER                                                                                                    | SHELF                                                                                         | DESCRIPTION                                                                                                    | QTY                                                                                              | UNIT COST                                                                                     | TOTAL COST                                                                                              |
| 303 LUBRICANT<br>8R-1/2TBS<br>8R-1/2TBS<br>8R-1/2TBS<br>8R-1/2TBS<br>93231565<br>A1777-621<br>ALUMINIUM<br>AN3-15<br>AN4-6A<br>AN526C632R6<br>AN960-10<br>AN960-416<br>AN960-416<br>SCAT6 | A4<br>S6<br>D4<br>S6<br>AAA<br>S33<br>W1<br>D12<br>D12<br>AAA<br>222<br>AAA<br>12<br>88<br>12 | MOREYS SPRAY LUBRICANT SCREW SCREW SCREW SCREW CLOTH TAPE TINNERMAN NUT PURE SHEET (NOT ALLOY) BOLT ALTERNATOR BOLT SCREW WASHER WASHER WASHER SCAT HOSE | 0<br>0<br>0<br>0<br>1<br>1<br>1<br>1<br>1<br>1<br>1<br>1<br>1<br>1<br>1<br>1<br>1<br>1<br>1<br>1 | 8.38<br>0.50<br>0.50<br>0.50<br>11.88<br>1.20<br>1.23<br>4.50<br>0.23<br>0.06<br>0.07<br>6.60 | 0.00<br>0.00<br>0.00<br>0.00<br>11.88<br>0.00<br>10.15<br>9.00<br>1.80<br>23.00<br>0.07<br>0.00<br>6.60 |
| <f2>=PRINT</f2>                                                                                                    |                                                                                               | TOTAL COST \$                                                                                                    | 73.50                                                                                            | <b>&lt;</b> I                                                                                 | SC>=EXIT                                                                                                |

#### **BIN LOCATION GROUP**

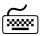

Highlighting and selecting any of the Inventory Items will cause another screen to open, listing ALL items that share the same "BIN LOCA-**TION"** as the selected Inventory Item. In addition, the total cost of the items that share the selected BIN LOCATION is displayed at the bottom of the screen.

#### Menu=MAIN\REPORTS\QUICK FIND PART\PART NUMBER

|                      | ENTER THE PA         | RT NO TO LOCATE:                                                                              |                                               | I 40     |
|----------------------|----------------------|-----------------------------------------------------------------------------------------------|-----------------------------------------------|----------|
| PART No<br>SERIAL No | GRN No<br>BIN LOC    | Description                                                                                   | Cost Price                                    | QTY      |
| POPRIUET-18          | CALLIGARO<br>Ø3-     | POP RIVETS                                                                                    | 4.00                                          | 1        |
| PREMOFLEX            | PREMOFLEX<br>B2-     | BREATHER HOSE                                                                                 | 15.10                                         | 1        |
| RA66108              | 42921<br>D1-         | BRAKE PADS                                                                                    | 19.91                                         | 7        |
| RIVNUT-8             | 3000<br>03-          | RIVET TYPE NUT                                                                                | 0.20                                          | 14       |
| S1823-3              | 43867<br>Q3-         | ROD END                                                                                       | 28.57                                         | 1        |
| SA641250             | 43988<br>D2-         | CRANKSHAFT SEAL                                                                               | 0.00                                          | 1        |
| SA643967             | WAM040297<br>B1-     | EXHAUST NUT CONTINENTAL                                                                       | 8.55                                          | 24       |
| SA646605             | WAM040297<br>B2-     | NUT                                                                                           | 2.70                                          | 24       |
| SCAT6                | 040796-6<br>12-12    | SCAT HOSE                                                                                     | 6.60                                          | 1        |
| <esc>=BACK</esc>     | <enter>=EDIT</enter> | <del>=DELETE <f2< td=""><td>&gt;=PRINT <f4< td=""><td>&gt;=EXPORT</td></f4<></td></f2<></del> | >=PRINT <f4< td=""><td>&gt;=EXPORT</td></f4<> | >=EXPORT |

#### PARTS QUICK FIND **PARTNUMBER**

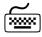

Highlighting and Selecting "PART NUMBER" will display the Inventory Items sorted and displayed in order of Part Number. By entering the first characters of the item, the program will automatically find the closest match. Data can be exported to XLPARTNO.CSV by pressing F4.

#### Menu=MAIN\REPORTS\QUICK FIND PART\DESCRIPTION

| ENTER THE DESC                     | RIPTION TO I                                                                                    | OCATE:               |                 |       | I 4    |
|------------------------------------|-------------------------------------------------------------------------------------------------|----------------------|-----------------|-------|--------|
| Description                        | GRN No<br>BIN LOC                                                                               | PART No<br>SERIAL No | Cost            | Price | QTY    |
| FUEL                               | FUEL<br>ZZ-                                                                                     | FUEL                 |                 | 1.00  | 1      |
| FUSE                               | FUSE<br>03-                                                                                     | FUSE                 |                 | 0.32  | 2      |
| FUSE HOLDER                        | FUSE HOLD                                                                                       | FUSE HOLDER          |                 | 1.90  | 0      |
| GROMMET                            | 070596-2<br>Q1-                                                                                 | MS35489-12           |                 | 8.09  | 2      |
| HYDRAULIC FLUID                    | 5606<br>11-A4                                                                                   | 5606                 |                 | 4.00  | 0      |
| LAMP 100W                          | 17827<br>AS-A4                                                                                  | 4509                 |                 | 39.02 | 1      |
| LARGE CABLE TIES                   | 111096<br>03-                                                                                   | TY-WRAP-L            |                 | 0.37  | 86     |
| MEDIUM CABLE TIES                  | 111096<br>03-                                                                                   | TY-WRAP-M            |                 | 0.15  | 75     |
| MOREYS SPRAY LUBRICANT             | 303<br>44-T654                                                                                  | 303 LUBRICANT        |                 | 8.38  | 0      |
| <esc>=BACK <enter>=E</enter></esc> | DIT <de< td=""><td>L&gt;=DELETE</td><td><f2>=PRINT</f2></td><td>⟨F4⟩=</td><td>EXPORT</td></de<> | L>=DELETE            | <f2>=PRINT</f2> | ⟨F4⟩= | EXPORT |

#### PARTS QUICK FIND DESCRIPTION

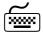

Highlighting and Selecting "DESCRIPTION" will display the Inventory Items sorted and displayed in order of Description. By entering the first characters of the item, the program will automatically find the closest match. Data can be exported to XLDESCRP.CSV by pressing F4.

|                                                                                                    | LOCATE GRN NUMBER:                                                                                                    |                                                                                                    |                                                                                                    |                                                                       |  |  |  |
|----------------------------------------------------------------------------------------------------|----------------------------------------------------------------------------------------------------|----------------------------------------------------------------------------------------------------|----------------------------------------------------------------------------------------------------|-----------------------------------------------------------------------|--|--|--|
| GRN No                                                                                                    | PART No                                                                                                    | Description                                                                                                    | Cost Price                                                                                              | QTY                                                                   |  |  |  |
| 040796-6<br>070596-2<br>073677<br>073677<br>073677<br>073677<br>073677<br>073677<br>105-2<br>111096<br>1111<br>12345<br>17827 | SCAT6 MS35489-12 DRILL 1/8 DRILL 11/64 DRILL 15/64 DRILL 3/16 DRILL 7/64 SD511 DRIVER 105-2 TY-WRAP-L TY-WRAP-M 33 GT6434 4509 MS28775-222 | SCAT HOSE GROMMET DRILL BIT DRILL BIT DRILL BIT DRILL BIT DRILL BIT 90 DEGREE DRIVER BRAKE PAD RIVET LARGE CABLE TIES MEDIUM CABLE TIES 33 test newpart LAMP 100W O RING BRAKE CYL | 6.60<br>8.09<br>1.70<br>2.90<br>2.91<br>2.91<br>1.52<br>21.00<br>0.04<br>0.37<br>0.15<br>33.00<br>39.02 | 1<br>2<br>2<br>3<br>2<br>2<br>2<br>1<br>0<br>86<br>75<br>33<br>1<br>1 |  |  |  |
| <f2>=PRIN</f2>                                                                                                    | T <f3>=SE</f3>                                                                                                    | LECT GRN RANGE                                                                                                    | <esc>=EXIT <f4></f4></esc>                                                                              | EXPORT                                                                |  |  |  |

#### Menu=MAIN\REPORTS\QUICK FIND PART\GRN or STOCK NUMBER

PARTS QUICK FIND GRN/STOCK No

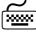

Highlighting and Selecting "GRN or STOCK NUMBER" will display the Inventory Items sorted and displayed in order of GRN. By entering the first characters of the item, the program will automatically find the closest match. Data can be exported to XLGRNNUM.CSV by pressing F4.

#### Menu=MAIN\REPORTS\QUICK FIND PART\FIND PART ON AIRCRAFT

PARTS QUICK FIND **PARTNUMBER** 

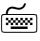

Highlighting and Selecting "FIND PART ON AIRCRAFT" will display an entry screen for the Part Number. By entering the full part number, the program will list all occurances of that part currently charged to a job or invoice. Data can be exported to XLPARTNO.CSV by pressing F4.

<del>48</del> XTS User's Guide

JOB NUMBER DATE FITTED AIRCRAFT GRN NUMBER SERIAL NUMBER QTY 31/05/99 13/06/98 TEST123 TEST123 J344 AAA 1.0 1783**0** 17830 TIM AAA 1.0 13/06/98 13/06/98 17830-12 17830 AAA TIM 1.0 ZZ ZZZ TEST123 BBB17830 13/06/98 AAA 34.0 TEST123 <ESC>=EXIT <F2>=PRINT <F4>=EXPORT

ENTER PART NUMBER TO SEARCH: 079-00300

#### Menu=MAIN\REPORTS\SUPPLIER INDEX

#### **SUPPLIERS**

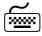

Highlighting and Selecting the "SUPPLIER INDEX" option from the REPORT MENU will display the following listing of Inventory suppliers. By highlighting and selecting one of the SUPPLIERS a listing of parts supplied by individual suppliers is displayed.

> HIGHLIGHT THE SUPPLIERS NAME TO LIST PRODUCTS OBTAINED AND PRICES PAID AIRFLITE AVIALL AIRSPARES HAWKER PACIFIC HAWLER DE HAVILLAND

#### **SUPPLIER LISTING**

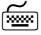

By selecting a SUPPLIER from the previous screen, a listing of the Inventory Items supplied by this SUPPLIER are displayed.

| SUPPLIERS NAME<br>TOTAL COST VA |    | ES SUPPLII<br>SUPPLIERS PRODUCTS HELI | ERS TELEPHONE:2129<br>D IN STOCK:               | 955 I5<br>\$53.10 |
|---------------------------------|----|---------------------------------------|-------------------------------------------------|-------------------|
| PART/SERIAL No                  |    | Description/GRN/BIN                   | Cost/QTY                                        | Item Value        |
| DRILL 1/8                       |    | DRILL BIT                             | 1.70                                            |                   |
| DRILL 11/64                     | 03 | 073677 03<br>DRILL BIT                | 2<br>2.00                                       | \$3.40            |
| DRILL 15/64                     | 03 | 073677 03<br>DRILL BIT                | $\begin{smallmatrix}&&3\\2.91\end{smallmatrix}$ | \$6.00            |
|                                 | 03 | 073677 03                             | 2                                               | \$5.82            |
| DRILL 3/16                      | 03 | DRILL BIT<br>073677 03                | 2.91                                            | \$5.82            |
| DRILL 7/64                      | 03 | DRILL BIT<br>073677 03                | 1.52                                            | \$3.04            |
| MOOSS                           |    | CLAMP SS                              | 2.72                                            |                   |
| SD511 DRIVER                    | Q1 | MOOSS Q1<br>90 DEGREE DRIVER          | 21.00                                           | \$2.72            |
| WAA036                          | T1 | 073677 T1<br>WIRE BRUSH               | 2.65                                            | \$21.00           |
|                                 | T1 | WAA036 T1                             | 2                                               | \$5.30            |
|                                 |    |                                       |                                                 |                   |
| <esc>=BACK</esc>                |    | <f2>=PRINT</f2>                       | <1                                              | F4>=EXPORT        |

#### Menu=MAIN\REPORTS\SHOW INVOICES FOR PERIOD

## **SHOW INVOICES FOR PERIOD**

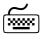

Highlighting and selecting "SHOW INVOICES FOR PERIOD" from the REPORT MENU, will display a screen asking for the starting and ending date for the period. The default is the current month.

Enter the starting and ending search date or leave the default setting for the current month.

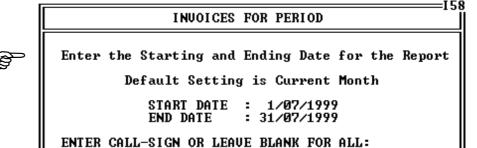

After accepting the default dates or entering a custom date, pressing **<ENTER>** will display those JOBs that have been invoiced. A filter can be used to display invoices for one aircraft or all aircraft across the fleet.

|                                                 | 10 00 11110100                                | 0 707 4 07 4000                                                                                                    | TO 04 (0T) (1000                                                            | I5                                             |
|-------------------------------------------------|-----------------------------------------------|----------------------------------------------------------------------------------------------------|-----------------------------------------------------------------------------|------------------------------------------------|
| LISTIN                                          | G OF INVOICE                                  | S FOR 1/07/1998                                                                                                    | 10 31/07/1999                                                               |                                                |
| NO OF                                           | JOBS FOR PER                                  | IOD: 7                                                                                                    | TOTAL OF INVOICES:                                                          | \$187.88                                       |
| Job No                                          | Call-Sign                                     | Aircraft Own                                                                                                    | er Date Raised                                                              | Invoice Total                                  |
| 1234<br>46<br>56<br>567<br>H776<br>J344<br>J998 | AAA<br>BBB<br>AAA<br>AAA<br>CCC<br>AAA<br>BBB | CIVIL AIR SERU<br>STATEWIDE FREI<br>CIVIL AIR SERU<br>CIVIL AIR SERU<br>CITY-JET<br>CIVIL AIR SERU<br>STATEWIDE FREI | GHT 30/07/98<br>ICES 31/07/98<br>ICES 31/05/99<br>31/05/99<br>ICES 31/05/99 | 0.00<br>0.00<br>187.88<br>0.00<br>0.00<br>0.00 |
| <f2>=PRI</f2>                                   | NT                                            | Press <esc> to</esc>                                                                                                 | Return <f4>=EXPO</f4>                                                       | RT (XLINUOIC.CSU)                              |

Pressing F2 will print out the displayed listing. Pressing F4 will export the data to file.

#### Menu=MAIN\REPORTS\SHOW JOB COSTS FOR PERIOD

# **FOR PERIOD**

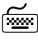

the REPORT MENU, will display a screen asking for the starting and ending date for the period. The default is the current month. The same information is displayed as for the "SHOW INVOICES FOR PE-**RIOD"** except that the amounts are now calculated on actual cost not on sell price. The **F4** export function will list the data from the screen to a file called XLJOBCST.CSV.

#### Menu=MAIN\REPORTS\STOCKTAKE

**STOCKTAKE** 

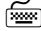

Highlighting and selecting "STOCKTAKE" from the REPORT MENU, will display sub menu as shown below.

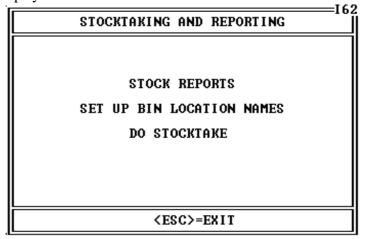

#### Menu=MAIN\REPORTS\STOCKTAKE\STOCK REPORTS

STOCKREPORT

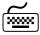

Highlighting and selecting "STOCK REPORTS" from the STOCKTAKE SUB MENU, will display another sub menu with the list of STOCK REPORTS.

| STOCK REPORTS         | 163 |
|-----------------------|-----|
| STOCK ITEMS           |     |
| STOCK LEVEL STATUS    |     |
| LAST VARIANCE REPORT  |     |
| TOTAL INVENTORY VALUE |     |
| <esc>=EXIT</esc>      | ᆌ   |

#### Menu=MAIN\REPORTS\STOCKTAKE\STOCK REPORTS\STOCK ITEMS

**STOCK ITEMS** 

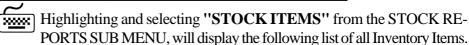

| BIN<br>LOOK                                        | GROUP<br>UP:                                             |                                                                                                    | YOUR COMP                                                                     | TOCK NUMBER R<br>ANY NAME HERE<br>PRINTED AUG                                                 |                                                                                                    | PRINT OUT<br><f2>=DETAIL<br/><f3>=SUMMARY</f3></f2>                                            |
|----------------------------------------------------|----------------------------------------------------------|----------------------------------------------------------------------------------------------------|-------------------------------------------------------------------------------|-----------------------------------------------------------------------------------------------|----------------------------------------------------------------------------------------------------|------------------------------------------------------------------------------------------------|
| GRP                                                | BIN                                                      | PART NUMBER                                                                                                    | INSTOCK                                                                       | UNIT COST                                                                                     | LINE COST                                                                                                    | LINE VALUE                                                                                     |
| HA<br>HA<br>HA<br>HA<br>HA<br>HA<br>HA<br>HA<br>HA | 03<br>03<br>03<br>03<br>03<br>03<br>03<br>03<br>03<br>03 | CONTACT CEMENT DEGREASER DRILL 1/8 DRILL 11/64 DRILL 15/64 DRILL 3/16 DRILL 7/64 FIBREGLASS FUSE FUSE HOLDER MEK MS20426AD5-6 MS20426AD5-7 MS20470AD4-3 MS20470AD4-4 | 2<br>2<br>2<br>2<br>2<br>2<br>2<br>6<br>2<br>0<br>1<br>50<br>33<br>100<br>150 | 3.75<br>4.00<br>1.70<br>2.91<br>2.91<br>1.52<br>23.25<br>0.32<br>1.90<br>0.00<br>0.07<br>0.04 | 7.50<br>8.40<br>3.40<br>6.00<br>5.82<br>5.82<br>3.04<br>137.50<br>0.64<br>0.00<br>4.00<br>0.00<br>7.00<br>6.00 | 7.50<br>8.00<br>4.08<br>7.20<br>6.98<br>6.98<br>3.64<br>139.50<br>0.00<br>9.00<br>9.00<br>7.50 |
| HIGH                                               | LIGHT                                                    | AND PRESS CENTER                                                                                                    | > TO LIST                                                                     | BIN GROUP                                                                                     | <esc>=EXIT</esc>                                                                                               | <f4>=EXPORT</f4>                                                                               |

XTS User's Guide <u>51</u>

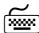

The Detailed GRN/Stock Number Report shown on the previous screen is sorted by **BIN GROUP**. By selecting any item and pressing the **<EN-TER>** key, a further screen is displayed showing all Items sharing the selected item's **BIN GROUP**. The total cost for this BIN GROUP is calculated and displayed at the bottom of the screen.

|                                                                                                    |                                                                |                                                                                                    |                                                                              |                                                                                         | I65                                                                                                    |
|----------------------------------------------------------------------------------------------------|----------------------------------------------------------------|----------------------------------------------------------------------------------------------------|------------------------------------------------------------------------------|-----------------------------------------------------------------------------------------|----------------------------------------------------------------------------------------------------|
|                                                                                                    |                                                                | INVENTORY LISTING F<br>HA = HANGAR 110                                                                                               | OR BIN GROUP                                                                 |                                                                                         |                                                                                                    |
| PART NUMBER                                                                                                    | BIN                                                            | DESCRIPTION                                                                                                    | QTY                                                                          | UNIT COST                                                                               | TOTAL COST                                                                                                    |
| A30<br>JMCRK<br>MS24462-4<br>MS24665-138<br>MS24665-360<br>8R-1/2TBS<br>8R-1/2TBS<br>8R-1/2TBS<br>8R-1/2TBS<br>8R-1/2TBS<br>MS28775-222<br>MS28775-222<br>MS28775-329<br>AN3-42A<br>AN960-416 | 01<br>01<br>01<br>01<br>02<br>02<br>02<br>02<br>02<br>02<br>03 | AIR FILTER COMPASS KIT BEARING SPLIT PIN SPLIT PINS SCREW SCREW SCREW SCREW SCREW O RING - BRAKE O RING BRAKE CYL O RING BOLT WASHER | 10<br>12<br>0<br>12<br>99<br>190<br>189<br>0<br>0<br>16<br>2<br>4<br>2<br>96 | 36.31<br>21.43<br>30.26<br>0.20<br>0.50<br>0.50<br>0.50<br>2.11<br>1.28<br>8.84<br>0.07 | 363.10<br>257.16<br>0.00<br>2.40<br>10.89<br>95.00<br>94.50<br>0.00<br>0.00<br>33.76<br>2.56<br>20.00<br>17.68<br>6.72 |
| CONTACT CEMENT                                                                                                    | 03                                                             | CONTACT CEMENT                                                                                                    | 2                                                                            | 3.75                                                                                    | 7.50                                                                                                    |
| <f2>=PRINT</f2>                                                                                                    | · ·                                                            | TOTAL COST \$                                                                                                    | 1,194.26                                                                     | ·                                                                                       | <esc>=EXIT</esc>                                                                                                    |

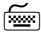

By selecting any item and pressing the **ENTER**> key, a further screen is displayed showing all Items sharing the selected item's BIN LOCA-**TION.** The total for this BIN LOCATION is displayed at the bottom of the screen.

| <u> </u>                                                |       |                                                                 |                                  |                              | I 3'                                      |
|---------------------------------------------------------|-------|-----------------------------------------------------------------|----------------------------------|------------------------------|-------------------------------------------|
|                                                         |       |                                                                 | STING FOR BIN LO<br>R NORTH WALL | OCATION<br>Ø1                |                                           |
| PART NUMBER                                             | SHELF | DESCRIPTION                                                     | QT                               | Y UNIT COST                  | TOTAL COST                                |
| A30<br>JMCRK<br>MS24462-4<br>MS24665-138<br>MS24665-360 | SEE   | AIR FILTER<br>COMPASS KIT<br>BEARING<br>SPLIT PIN<br>SPLIT PINS | 1!<br>1:<br>1:<br>9:             | 2 21.43<br>0 30.26<br>2 0.20 | 363.10<br>257.16<br>0.00<br>2.40<br>10.89 |
| <f2>=PRINT</f2>                                         |       | TOTAL COST                                                      | \$ 633.                          | 55 4                         | (ESC>=EXIT                                |

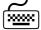

By highlighting and selecting any item and pressing the **<ENTER>** key, a further screen is displayed that allows the user to edit the data contained for the selected Inventory Item.

| BI N     | GROUP<br>(UP: | ING  | DETAILED GRN/S<br>YOUR COMP<br>INVENTORY REPORT |         | ANY NAME HERE |              | PRINT OUT    |
|----------|---------------|------|-------------------------------------------------|---------|---------------|--------------|--------------|
| GRP      | BIN           | PART | NUMBER                                          | INSTOCK | UNIT COST     | LINE COST    | LINE VALUE   |
| HA<br>HA | 03<br>03      | DEGR | ACT CEMENT<br>EASER                             | 2 2     | 3.75<br>4.00  | 7.50<br>8.00 | 7.50<br>8.00 |

#### **DETAIL REPORT**

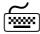

The **Detailed GRN/Stock Number Report** can produce two printed reports. **F2** will print a detail report listing all Inventory Items in order of **BIN GROUPING** and **BIN LOCATION** with each section subtotaled. At the end of the report a complete total is displayed. Pressing **F3** will produce the same report except that the individual Inventory Items are not listed and only the summary headings and total amounts are shown. By pressing **F4**, exporting the data will generate a file called XLSTKITM.CSV.

#### Menu=MAIN\REPORTS\STOCKTAKE\STOCK REPORTS\STOCK LEVEL STATUS

#### STOCK LEVEL STATUS

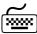

From the STOCK REPORTS menu, selecting STOCK LEVEL STATUS will produce the next screen. Pressing F4 will export data to a file called XLSTKLVL.CSV. Pressing F2 to print will print the Inventory Items in order of BIN GROUP. A column of the report will list the current count of items in stock. An additional spare column on the report can be used in a stocktaking operation and 'actual' count can be marked next to the printed count. This report can be used for updating any variance in the stock levels after a stocktake operation.

|                              | STOC                                                                                                   | KTAKE LEVEL STATUS (CURRE                                                   | ENT COUNT>                                                                          |                                              | =====169<br>                         |
|------------------------------|----------------------------------------------------------------------------------------------------|-----------------------------------------------------------------------------|-------------------------------------------------------------------------------------|----------------------------------------------|--------------------------------------|
| SHELF                        | PART NUMBER                                                                                            | DESCRIPTION                                                                 | STOCK NO                                                                            | BIN                                          | COUNT                                |
| WER                          | C012<br>HOIST<br>WE<br>JMCRK<br>MS24462-4                                                              | O RING<br>COATES HIRE<br>E<br>COMPASS KIT<br>BEARING                        | C012<br>HOIST<br>MCKINNO-1<br>JMCRK<br>17830                                        | 00<br>00<br>00<br>01<br>01                   | 17<br>5<br>1<br>12<br>0              |
| SEE                          | MS24665-138<br>MS24665-360<br>A30<br>MS28775-222<br>MS28775-222                                        | SPLIT PIN<br>SPLIT PINS<br>AIR FILTER<br>O RING - BRAKE<br>O RING BRAKE CYL | MS24665-1<br>43867<br>430<br>42921<br>17827                                         | 01<br>01<br>01<br>02<br>02                   | 12<br>99<br>10<br>16<br>2            |
| A3<br>A4<br>A4E<br>Q12<br>Q4 | MS28775-329<br>8R-1/2TBS<br>8R-1/2TBS<br>8R-1/2TBS<br>8R-1/2TBS<br>8R-1/2TBS<br>8R-1/2TBS<br>AN960-416 | O RING<br>SCREW<br>SCREW<br>SCREW<br>SCREW<br>SCREW<br>WASHER               | MS28775-3<br>8R-1/2-02<br>8R-1/2-02<br>8R-1/2-02<br>8R-1/2-02<br>8R-1/2-02<br>42921 | 02<br>02<br>02<br>02<br>02<br>02<br>02<br>03 | 4<br>9<br>190<br>189<br>0<br>0<br>96 |
| <esc>=</esc>                 | EXIT                                                                                                   | <f2>=PRINT</f2>                                                             |                                                                                     | <f4></f4>                                    | EXPORT                               |

#### Menu=MAIN\REPORTS\STOCKTAKE\STOCK REPORTS\LAST VARIANCE REPORT

STOCK LEVEL STATUS

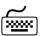

From the STOCK REPORTS menu, selecting LAST VARIANCE REPORT will display the data produced from a "DO STOCKTAKE" operation. "DO STOCKTAKE" will create a list of all items in the Inventory and create a sequenced list for editing the stock levels and producing stocktaking reports. More information on "DO STOCKTAKE" is printed later in this chapter.

|                  | UARIANCE RI | EPORT     | GENER        | ATED       | FROM ST    | OCKTAKE ON | 1/08/1999                             | I71<br>  |
|------------------|-------------|-----------|--------------|------------|------------|------------|---------------------------------------|----------|
| PART NUMBER      | GRN         | він       | SHELF        | QTY        | COUNT      | COUNT      | UARIANCE<br>COST                      | PERCENT  |
| CØ12             | CØ12        | 00        |              | 17         | 17         | 0          | 0.00                                  | 0.00     |
| HOIST            | HOIST       | 00        |              | 5          | 5          | 0          | 0.00                                  | 0.00     |
| WE               | MCKINNO-1   | 00 V      | /ER          | 1          | 1          | 0          | 0.00                                  | 0.00     |
| JMCRK            | JMCRK       | <b>01</b> |              | 12         | 12         | 0          | 0.00                                  | 0.00     |
| MS24462-4        | 17830       | 01        |              | 0          | 0          | 0          | 0.00                                  | 0.00     |
| MS24665-138      | MS24665-1   | 01        |              | 12         | 12         | 0          | 0.00                                  | 0.00     |
| MS24665-360      | 43867       | 01        |              | 99         | 99         | 0          | 0.00                                  | 0.00     |
| A30              | A30         |           | EE           | 10         | 10         | Ō          | 0.00                                  | 0.00     |
| MS28775-222      | 42921       | 02        |              | 16         | 16         | 0          | 0.00                                  | 0.00     |
| MS28775-222      | 17827       | 02        |              | _ <u>2</u> | _ <u>2</u> | Ō          | 0.00                                  | 0.00     |
| MS28775-329      | MS28775-3   | 02        |              | 4          | 4          | Ø          | 0.00                                  | 0.00     |
| 8R-1/2TBS        | 8R-1/2-02   |           | 13           | Ō          | Ø          | Ō          | 0.00                                  | 0.00     |
| 8R-1/2TBS        | 8R-1/2-02   | Ø2 6      | 14 1         | L90        | 191        | ī          | 0.50                                  | 0.53     |
| 8R-1/2TBS        | 8R-1/2-02   | Ø2 A      |              | 189        | 189        | Ō          | 0.00                                  | 0.00     |
| 8R-1/2TBS        | 8R-1/2-02   |           | 112          | Ö          | Õ          | Ō          | 0.00                                  | 0.00     |
| 8R-1/2TBS        | 8R-1/2-02   |           | 4            | Ō          | Ø          | Ō          | 0.00                                  | 0.00     |
| <esc>=EXIT</esc> |             |           | <f2>=P1</f2> | RINT       | VARI ANC   | E          | <f4< td=""><td>&gt;=EXPORT</td></f4<> | >=EXPORT |

#### LAST VARIANCE REPORT

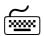

The LAST VARIANCE report can be printed by pressing the F2 key or exported by pressing the F4 key, to a file called XLVARNCE.CSV. The last three columns are updated from the "DO STOCKTAKE" menu called "PROCESS COUNT". "Count" will show a variation in the actual physical count, "Cost" will show the cost variation in the actual physical count and "Percent" will show the percentage variation in the actual physical count. All variations are calculated from the data the computer holds in comparison to the data collected during a physical stocktake opera-

#### Menu=MAIN\REPORTS\STOCKTAKE\STOCK REPORTS\TOTAL INVENTORY VALUE

TOTAL INVENTORY VALUE

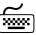

From the menu STOCK REPORTS, highlighting and selecting the menu option "TOTAL INVENTORY VALUE" will display the entire inventory, listed in order of PART NUMBER. Pressing F4 will export the Inventory to a file called XLINVENT.CSV.

|                            |                        |                                        |                                 | I7               |
|----------------------------|------------------------|----------------------------------------|---------------------------------|------------------|
| INUENTORY - ENTE           | R PART NO TO           | LOCATE :                               |                                 | <f4>=EXPORT</f4> |
| <f2>=INUENTORY COS</f2>    | TOTAL QNT              | Y OF STOCK ITEMS 8,14                  | 4 NO OF LI                      | NES 116          |
| PART No                    | GRN No                 | DESCRIPTION                            | IN STOCK                        | SELL PRICE       |
| C012<br>C012               | C012-12<br>C012-88     | O RING<br>O RING                       | 0<br>10                         | 1.00<br>1.00     |
| COMPASS<br>CONTACT CEMENT  | COMPASS<br>CONTACT     | DIRECT READING MAGNETIC                | 1                               | 128.25<br>3.75   |
| DEGREASER<br>DRILL 1/8     | DEGREASER<br>073677    | OIL AND GREASE REMOVER<br>DRILL BIT    | 2 2                             | 4.00<br>2.04     |
| DRILL 11/64<br>DRILL 15/64 | 073677<br>073677       | DRILL BIT<br>DRILL BIT                 | 2<br>2<br>2<br>3<br>2<br>2<br>2 | 2.40<br>3.49     |
| DRILL 3/16<br>DRILL 7/64   | 073677<br>073677       | DRILL BIT<br>DRILL BIT                 | 2 2                             | 3.49<br>1.82     |
| FIBREGLASS<br>FUEL         | FI BREGLAS<br>FUEL     | FIBREGLASS REPAIR KIT<br>FUEL          | 6<br>1                          | 23.25<br>1.00    |
| FUSE HOLDER                | FUSE<br>FUSE HOLD      | FUSE<br>FUSE_HOLDER                    | 2<br>0<br>0<br>0                | 0.40<br>2.28     |
| G-242<br>G-242             | STKN01111<br>STKN01112 | AIRCRAFT BATTERY<br>AIRCRAFT BATTERY 2 | 0<br>0                          | 345.00<br>867.00 |
| G-242                      | STKN01113              | BATTERY                                | 1                               | 100.00           |

<del>54</del> XTS User's Guide

#### **INVENTORY COST**

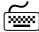

Pressing the **F2** key from the previous screen, "**TOTAL INVENTORY** VALUE", the listing is displayed showing line values and calculation of the cost of the entire Inventory. Pressing F2 from this screen will print the entire Inventory including unit cost, line cost and total Inventory value.

|                    |                         |          |           | I7 <u>-</u> |  |  |  |  |  |
|--------------------|-------------------------|----------|-----------|-------------|--|--|--|--|--|
|                    | INVENTORY COST PRINTOUT |          |           |             |  |  |  |  |  |
| <f2>=PRINT CO</f2> | OMPLETE INVENTORY       | TOTAL CO | ST PRICE  | \$38,408.94 |  |  |  |  |  |
| PART NUMBER        | DESCRIPTION             | QNTY     | UNIT COST | LINE COST   |  |  |  |  |  |
| G-242              | BATTERY                 | 1        | 100.00    | 100.00      |  |  |  |  |  |
| G-242              | AIRCRAFT BATTERY        | 1        | 566.00    | 0.00        |  |  |  |  |  |
| GT6434             |                         | 1        | 0.00      | 0.00        |  |  |  |  |  |
| HOIST              | COATES HIRE             | 5        | 47.95     | 239.75      |  |  |  |  |  |
| JMCRK              | COMPASS KIT             | 12       | 21.43     | 257.16      |  |  |  |  |  |
| JUBILEE            | CLAMP 1 INCH            | 1        | 1.23      | 1.23        |  |  |  |  |  |
| MEK                | SOLUENT                 |          | 4.00      | 4.00        |  |  |  |  |  |
| MOOSS              | CLAMP SS                | 1        | 2.72      | 2.72        |  |  |  |  |  |
| MS20426AD5-6       | RIVET                   | 50       | 0.00      | 0.00        |  |  |  |  |  |
| MS20426AD5-7       | RIVET                   | 33       | 0.00      | 0.00        |  |  |  |  |  |
| MS20470AD4-3       | RIUET                   | 100      | 0.07      | 7.00        |  |  |  |  |  |
| MS20470AD4-4       | RIUET                   | 150      | 0.04      | 6.00        |  |  |  |  |  |
| MS20470AD4-5       | RIUET                   | 135      | 0.04      | 5.40        |  |  |  |  |  |
| MS20470AD4-6       | RIVET                   | 99       | 0.05      | 4.95        |  |  |  |  |  |
| MS20470AD5-6       | RIVET                   | 100      | 0.00      | 0.00        |  |  |  |  |  |
| MS20470AD5-7       | RIVET                   | 100      | 0.00      | 0.00        |  |  |  |  |  |
| MS20470AD5-8       | RIVET                   | 100      | 0.00      | 0.00        |  |  |  |  |  |

#### Menu=MAIN\REPORTS\STOCKTAKE\SET UP BIN LOCATION NAMES

## **BIN LOCATION NAMES**

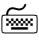

Highlighting and selecting "SET UP BIN LOCATION NAMES" from the STOCKTAKING AND REPORTING MENU, will display a list of the BIN LOCATIONS.

| BIN    | LOCATIONS                   | <f2>=PRINT</f2> |
|--------|-----------------------------|-----------------|
| BIN    | DESCRIPTION                 | GROUP           |
| 00     | UIRTUAL STOCK               | ŪΪ              |
| 01     | HANGAR NORTH WALL           | HA              |
| 02     | INSIDE HANGAR               | HA              |
| 03     | CHARGED OUT                 | HA              |
| 11     | HEAD OFFICE                 | AA              |
| 44     | NSW HANGAR                  | FO              |
| 49     | QLD HANGAR                  | AA              |
| AS     | SPARES-EGYPT                | AL              |
| B1     | ISLANDER CONSUMABLES        | 01              |
| B2     | ISLANDER COMPONENTS         | 02              |
| D1     | TWIN OTTER CONSUMABLES      | 3 01            |
| D2     | TWIN OTTER COMPONENTS       | 02              |
| E1     | 767 CONSUMABLES             | 01              |
| E2     | 767 COMPONENTS              | 02              |
| <1NS>= | NEW <del>=DELETE &lt;</del> | (ENTER>=EDIT    |

## **BIN LOCATION NAMES**

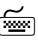

Bin locations are assigned to a BIN GROUP. BIN GROUPS further separate stock holding for higher level control. Many Bin Locations can be assigned to a Bin Group.

#### **BIN LOCATIONS**

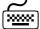

Highlighting and selecting an item will show the item's BIN GROUP. To edit the BIN GROUP, leave the BIN GROUP field blank and press **<ENTER>**. The BIN GROUP screen will then be dispayed. If the BIN GROUP entered is a valid BIN GROUP (already exits as a BIN GROUP), then the BIN GROUP screen will not appear and the user will be returned to the BON LOCATIONS screen.

|   | -                  |      |                                                                                          |                   |       |                      | -16    |
|---|--------------------|------|------------------------------------------------------------------------------------------|-------------------|-------|----------------------|--------|
|   | BIN                | LOCA | TIONS                                                                                    |                   |       | <f2>=PRINT</f2>      | الّـــ |
|   | BIN<br>00          |      | RIPTION<br>NAL ST                                                                        |                   |       | GROUP<br>VI          |        |
|   |                    | R    | ecord (                                                                                  | will be           | Add   | ed                   | —1     |
| ı |                    |      | : ŪĪRTI                                                                                  | JAL STO           | СК    |                      |        |
| Ī | B1                 |      |                                                                                          | ONSUMAB           |       | 01                   |        |
|   | B2<br>  D1         |      |                                                                                          | OMPONEN<br>CONSUM |       | 02<br>S 01           | ll.    |
|   | D2                 | TWIN |                                                                                          | COMPON            |       |                      | ll.    |
|   | E1                 |      | CONSUM                                                                                   |                   | LIIIO | 01                   | ll.    |
|   | E2                 |      | COMPON                                                                                   |                   |       | 02                   | _      |
|   | <i<b>NS&gt;=</i<b> | NEW  | <del:< td=""><td>&gt;=DELET</td><td>E</td><td><enter>=EDIT</enter></td><td></td></del:<> | >=DELET           | E     | <enter>=EDIT</enter> |        |

#### **BINGROUPS**

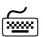

New BIN GROUPS can be added or existing BIN GROUPS deleted. Highlighting a BIN GROUP and pressing **<ENTER>** will select that BIN GROUP for use. Pressing **<INS>** will add a new BIN GROUP while pressing **<DEL>** will delete a BIN GROUP.

|   |              | T.000 T.011 |                 | I6                                                |
|---|--------------|-------------|-----------------|---------------------------------------------------|
|   | BIN          | LOCATION    |                 | BIN GROUPS                                        |
|   | BIN          | DESCRIPT    |                 |                                                   |
| _ | 00           | VIRTUAL     | GROUP           | DESCRIPTION                                       |
|   |              | Record      | <u>ea</u>       | GLOBAL RESOURCES                                  |
| Ш | BT11 TAG     | A T A L     | AB              | AUSTRALIAN RESOURCES                              |
| Ш | BIN LOC      |             | BA              | CONSUMABLE ITEMS COMPONENT ITEMS                  |
| Ш | DESCRI       | GROUP:      | BB<br>BC        | PERSIHABLE ITEMS                                  |
|   | БІМ          | GNOOF.      | CA              | TOOLS - EQUIPMENT                                 |
|   | ll B1        | ISLANDER    | СВ              | NON AUIATION STOCK                                |
|   | B2           | ISLANDER    |                 |                                                   |
|   | D1           | TWIN OTT    |                 |                                                   |
|   | D2           | TWIN OTT    |                 |                                                   |
|   | <u>E1</u>    | 767 CONS    |                 |                                                   |
|   | E2           | 767 COMP    | <ins>=NEW</ins> | <pre><enter>=USE <del>=DELETE</del></enter></pre> |
|   | <ins>=</ins> | NEW (D      | / I M9 >=MEW    | /EMIEK/-USE /DEL/=DELETE                          |
|   | K11407-      | 11L11 \D.   |                 |                                                   |

#### Menu=MAIN\REPORTS\STOCKTAKE\DO STOCKTAKE

DOSTOCKTAKE

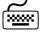

By highlighting and selecting "DO STOCKTAKE" from the STOCKTAKE AND REPORTING menu, the following MENU screen is displayed.

<u>56</u> XTS User's Guide

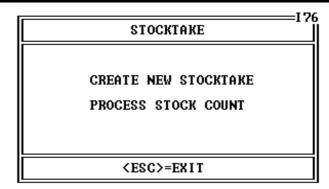

#### Menu=MAIN\REPORTS\STOCKTAKE\DO STOCKTAKE\CREATE NEW STOCKTAKE

#### DOSTOCKTAKE

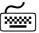

By highlighting and selecting "CREATE NEW STOCKTAKE" from the menu, a process is started on the computer that will list all the Inventory Items into a separate file. This file can then be used to collate additional stocktaking data. After the "CREATE NEW STOCKTAKE" has been selected, continue by selecting "PROCESS STOCK COUNT". The following screen is displayed with the results of the transfer of Inventory Item information into the separate file.

### Menu=MAIN\REPORTS\STOCKTAKE\DO STOCKTAKE\PROCESS STOCK COUNT

|                                                                                                    |                                                               | STOCKTAKE COUNT PR<br>STOCKTAKE DATE: AU                   |                                                  |                                                  | I7                             |
|----------------------------------------------------------------------------------------------------|---------------------------------------------------------------|------------------------------------------------------------|--------------------------------------------------|--------------------------------------------------|--------------------------------|
| SHELF                                                                                                    | PART NUMBER                                                   | DESCRIPTION                                                | GRN 1                                            | BIN Q                                            | TY COUNT                       |
| WER                                                                                                    | C012<br>HOIST<br>WE                                           | O RING<br>COATES HIRE                                      | CØ12<br>HOIST<br>MCKINNO-1                       | 00 :<br>00                                       | 17 17<br>5 5<br>1 1            |
|                                                                                                    | JMCRK<br>MS24462-4<br>MS24665-138<br>MS24665-360              | COMPASS KIT<br>BEARING<br>SPLIT PIN<br>SPLIT PINS          | JMCRK<br>17830<br>MS24665-1<br>43867             | 01<br>01 :                                       | 12 12<br>0 0<br>12 12<br>99 99 |
| SEE                                                                                                    | A30<br>MS28775-222<br>MS28775-222<br>MS28775-329              | AIR FILTER<br>O RING - BRAKE<br>O RING BRAKE CYL<br>O RING | A30<br>42921<br>17827<br>MS28775-3               | 02<br>02                                         | 10 10<br>16 16<br>2 2<br>4 4   |
| A3<br>A4<br>A4E<br>Q12                                                                                                    | 8R-1/2TBS<br>8R-1/2TBS<br>8R-1/2TBS<br>8R-1/2TBS<br>8R-1/2TBS | SCREW<br>SCREW<br>SCREW<br>SCREW                           | 8R-1/2-02<br>8R-1/2-02<br>8R-1/2-02<br>8R-1/2-02 | 02<br>02 19<br>02 19                             | 0 0<br>91 191<br>89 189<br>0 0 |
| <esc< td=""><td>&gt;=EXIT</td><td>HIGHLIGHT F</td><td>RECORD AND PRESS</td><td><enter:< td=""><td>&gt; TO CHANGE</td></enter:<></td></esc<> | >=EXIT                                                        | HIGHLIGHT F                                                | RECORD AND PRESS                                 | <enter:< td=""><td>&gt; TO CHANGE</td></enter:<> | > TO CHANGE                    |

#### STOCKTAKE COUNT **PROCESSING**

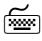

By highlighting and selecting an Inventory Item, an edit screen will be displayed that allows editing of the actual item count for creating the VARIANCE REPORT in STOCK REPORTS. By default the count will be the same as the expected quantity. If a stocktake reveals a differing count, then this new count is entered here and the Inventory is automatically reconciled as well as a VARIANCE REPORT generated.

|            | Record will be Changed     |  |  |  |  |
|------------|----------------------------|--|--|--|--|
| PART: CØ12 | GRN: CØ12 SERIAL:          |  |  |  |  |
|            | EXPECTED QTY: 17 COUNT: 17 |  |  |  |  |

#### Menu=MAIN\REPORTS\SECURITY

# SECURITY OPTIONS

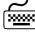

Highlighting and selecting "SECURITY" from the REPORT MENU, will display two menu choices. "SETUP USER" and SETUP ACCESS GROUP".

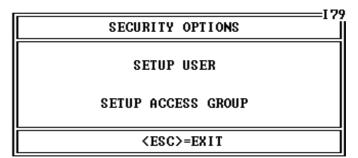

#### Menu=MAIN\REPORTS\SECURITY\SETUP USER

#### SETUPUSER

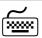

Highlighting and selecting "SETUP USER" from the SECURITY MENU, will display two menu choices. "SETUP USER" and SETUP ACCESS GROUP". SETUP USER displays the current users that are allowed access to the program.

| USER ACCESS PASSWORD CONTROL         |                                      |                      |                                                                      |  |
|--------------------------------------|--------------------------------------|----------------------|----------------------------------------------------------------------|--|
| Login Name                           | Password                             | Group                | Group Description                                                    |  |
| ADMIN<br>ADMINSTORE<br>GUEST<br>USER | ADMIN<br>ADMINSTORE<br>GUEST<br>USER | 50<br>51<br>20<br>99 | AIRWORTHINESS ADMIN<br>STORES ADMIN<br>GUEST<br>SYSTEM ADMINISTRATOR |  |

#### **EDITUSER**

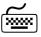

Highlighting and selecting any USER and pressing **<ENTER>** from the "USER ACCESS PASSWORD CONTROL" screen will allow editing, A new user can be added by pressing **<INS>** and a current user can be deleted by pressing **<DEL>**. Users are assigned to a USER GROUP that controls the screens that the user can access.

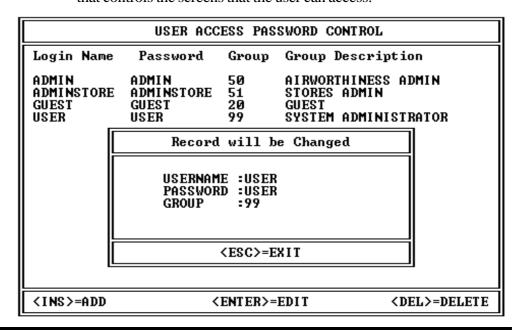

#### Menu=MAIN\REPORTS\SECURITY\SETUP ACCESS GROUP

## SETUP ACCESS GROUP

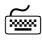

Highlighting and selecting "SETUP ACCESS GROUP" from the SECURITY MENU, will display the GROUPS currently setup. The GROUPS contain the access rights for the screens and USERS are members of GROUPS.

|                                            | GROUP ACCESS SETUP                                                     |
|--------------------------------------------|------------------------------------------------------------------------|
| GROUP NUMBER                               | DESCRIPTION                                                            |
| GROUP NUMBER<br>20<br>50<br>51<br>60<br>99 | GUEST AIRWORTHINESS ADMIN STORES ADMIN TEST GROUP SYSTEM ADMINISTRATOR |
| <f4>=CHAN</f4>                             | GE HIGHLIGHTED GROUP ACCESS                                            |

#### **NEW GROUP**

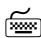

By pressing **<INS>** a new GROUP can be added. Pressing **<DEL>** will delete an existing GROUP.

| GROUP ACCESS SETUP                        |  |  |  |
|-------------------------------------------|--|--|--|
| GROUP NUMBER DESCRIPTION                  |  |  |  |
| 20 GUEST                                  |  |  |  |
| Record will be Added                      |  |  |  |
| GROUP NUMBER: 0<br>DESCRIPTION:           |  |  |  |
|                                           |  |  |  |
|                                           |  |  |  |
| <f4>=CHANGE HIGHLIGHTED GROUP ACCESS</f4> |  |  |  |

#### **EDIT GROUP ACCESS**

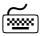

By pressing **F4** the highlighted GROUP can be edited to add or remove screen access. The access screens are numbered in the top right hand corner. To add a screen to a GROUP to provide access for all the users of that GROUP, use the following steps;

- 1] Press **F4** to open the GROUP screen listing
- 2] Press **<INS>** to open the library containing all the screens
- 3] Highlight the screen you wish to add to the group
- 4] Press **<ENTER>** to assign the screen to the GROUP

#### **SCREENLIBRARY**

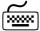

The following screen is displayed when you press the F4 key. The list of screens that are currently accessible to the selected GROUP are displayed. To add additional screens press <INS>. To remove screens press <DEL>.

|                                                                            | ADD ACCESS FOR GROUP - 20                                                                                                    |                  |
|----------------------------------------------------------------------------|----------------------------------------------------------------------------------------------------|------------------|
| SCREEN                                                                     | DESCRIPTION                                                                                                    |                  |
| 24<br>25<br>26<br>27<br>29<br>30<br>31<br>32<br>33<br>35<br>36<br>37<br>38 | MENU - Customer,Freight and Suppl<br>List/View Customer File<br>Update Customer Details<br>List/View Freight Companys<br>List/View Suppliers<br>MENU - Parts Find<br>List/View Parts by Bin Location | ocation          |
| <ins>=A</ins>                                                              |                                                                                                    | <esc>=EXIT</esc> |

#### **SCREENLIBRARY**

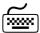

When adding a screen to the GROUP, the required screen is added from a screen library. The screen library is shown below and contains all the accessible screens in the program.

| GROUP AC            | CESS  | SCREEN ( | CONTROL   | SCREEN      | LOCATOR:      |                  |
|---------------------|-------|----------|-----------|-------------|---------------|------------------|
| sc                  | CREEN | DESCR    | IPTION    |             |               |                  |
|                     | 24    | Browse   | e the Inc | entory Fi   | le            |                  |
|                     | 25    |          |           | Report S    |               |                  |
|                     | 26    | View 1   | Reorder I | ist Displ   | ay .          |                  |
|                     | 27    |          | Reorder   |             |               |                  |
|                     | 28    |          |           | er Stock So |               |                  |
|                     | 29    |          |           |             | and Supplier  | S                |
|                     | 30    |          |           | omer File   |               |                  |
|                     | 31    |          |           | r Details   |               |                  |
|                     | 32    |          |           | ight Compai | างร           |                  |
|                     | 33    | List/    | View Supp | pliers      |               |                  |
|                     | 34    |          |           |             | Invoices/Jobs |                  |
|                     | 35    |          | - Parts I |             |               |                  |
|                     | 36    |          |           | s by Bin I  |               |                  |
|                     | 37    | List/    | View Part | s by Spect  | ific Bin Loca | tion             |
|                     | 38    | Print    | Parts by  | , Specific  | Bin Location  | .۶               |
|                     | 39    |          |           |             | by Bin Locat  |                  |
|                     | 40    | List/    | View Part | s ordered   | by Part Numb  | er               |
| <enter>=USE</enter> |       |          |           |             |               | <esc>=EXIT</esc> |

<u>60</u> XTS User's Guide

# **QUIT**

EXIT PROGRAM

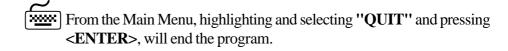

## **NOTES:**

# **INDEX - INVENTORY CONTROL**

| CHARGE OU | T PARTS                                        |        |
|-----------|------------------------------------------------|--------|
|           | OPEN EXISTING INVOICE                          | 36     |
|           | DISPLAY GRN NUMBERS FROM INVOICE               | 37     |
|           | PRINT GRN NUMBERS FROM INVOICE                 | 37     |
|           | PRINT INVOICE                                  | 38     |
|           | CREATE NEW INVOICE                             | 38     |
| INVENTORY | MAINTENANCE                                    |        |
|           | VIEW/EDIT PART RECORD                          | 41     |
|           | ENTER NEW PART                                 | 42     |
|           | DELETE PART RECORD                             | 42     |
|           | TRANSFER BIN LOCATION                          | 43     |
| REPORTS   |                                                |        |
|           | QUICK FIND MENU                                | 46     |
|           | GRNLOCATION                                    |        |
|           | FIND PART                                      | 48     |
|           | SUPPLIER INDEX                                 | 49     |
|           | INVOICES FOR PERIOD                            | 50     |
|           | STOCK REPORTS                                  | 51     |
|           | BIN LOCATION & GROUPINGS                       | 52     |
|           | INVENTORY VALUE                                | 54     |
|           | STOCKTAKING                                    | 56     |
|           | EXPORT DATA FILE NAMES                         |        |
|           | XLBINLOC.CSV - PARTS SORTED BY BIN LOCATION    |        |
|           | XLPARTNO.CSV - PARTS SORTED BY PART NUMBERS    |        |
|           | XLDESCRP.CSV - PARTS SORTED BY DESCRIPTIONS    |        |
|           | XLGRNNUM.CSV - PARTS SORTED BY GRN NUMBERS     |        |
|           | XLFNDPRT.CSV - PART FOUND ON AIRCRAFT JOBS     |        |
|           | XLSUPPLR.CSV-PARTS PER SUPPLIER                |        |
|           | XLINVOIC.CSV - INVOICES FOR SELECTED PERIOD    |        |
|           | XLJOBLST.CSV - JOB COSTS FOR SELECTED PERIOD   |        |
|           | XLSTKITM.CSV - STOCK IN ORDER OF BIN GROUP/LOC | CATION |
|           | XLSTKLVL.CSV - STOCK LEVEL STATUS / COUNT      |        |
|           | XLVARNCE.CSV - VARIATION AFTER STOCKTAKE       |        |
|           | XLINVENT.CSV - COMPLETE INVENTORY              |        |
| CUSTOMER  |                                                |        |
|           | VIEW/EDIT CUSTOMER RECORD                      |        |
|           | ENTER NEW CLISTOMER RECORD                     | 15     |

# **INDEX - MAINTENANCE CONTROL**

| AIRCRAFT  |                                                       |    |
|-----------|-------------------------------------------------------|----|
|           | VIEW AIRCRAFT LIST                                    | 5  |
|           | CREATE AIRCRAFT RECORD                                |    |
|           | DELETE AIRCRAFT RECORD                                |    |
|           | VIEW OR UPDATE RECORD                                 |    |
|           | VIEW AIRWORTHINESS DIRECTIVES                         | 9  |
| AIRWORTHI | NESS DIRECTIVES                                       |    |
|           | ADDING INSPECTIONS TO AIRCRAFT RECORD                 |    |
|           | COST OF AIRWORTHINESS DIRECTIVES                      |    |
|           | CREATE NEW INSPECTIONS                                |    |
|           | DELETE INSPECTIONS FROM LIBRARY                       |    |
|           | DELETE INSPECTIONS FROM AIRCRAFT RECORD               |    |
|           | LIST OCCURANCES OF AD, SB AND INSPECTIONS             | 2  |
|           | UPDATE AIRWORTHINESS DIRECTIVES                       |    |
|           | VIEW OR UPDATE AD, SB AND INSPECTIONS                 | 9  |
| COMPONENT | 'S                                                    |    |
|           | ADDING COMPONENTS TO AIRCRAFT FILE                    | 19 |
|           | DELETE COMPONENTS FROM AIRCRAFT FILE                  |    |
|           | SELECTING COMPONENTS FOR REPORT                       | 18 |
|           | VIEW LIST OF DUE COMPONENTS                           |    |
|           | VIEW OR PRINT THE ENTIRE COMPONENT FILE               | 30 |
| CUSTOMER  |                                                       |    |
|           | CREATE CUSTOMER RECORD                                | 23 |
|           | DELETE CUSTOMER RECORD                                | 23 |
|           | VIEW CUSTOMER LIST                                    | 31 |
|           | VIEW OR UPDATE CUSTOMER RECORD                        | 23 |
| SECURITY  |                                                       |    |
| 22001111  |                                                       |    |
|           | CREATE NEW USER                                       | 32 |
|           | DELETE NEW USER                                       | 32 |
|           | SETUP GROUP ACCESS                                    |    |
|           | CHANGE GROUP ACCESS SCREEN                            | 34 |
| PRINTOUTS |                                                       |    |
|           | AIRCRAFT HOURS, CYCLES, SCHEDULE/TIMES                |    |
|           | AIRCRAFT INSPECTION, AD AND SB DATA                   |    |
|           | AIRCRAFT SPECIFICATION DATA                           |    |
|           | AIRWORTHINESS DIRECTIVE COMPLIANCE WORKSHEET          |    |
|           | BLANK AIRCRAFT FORM                                   |    |
|           | COMPONENT LISTING                                     |    |
|           | CUSTOMER LISTING                                      |    |
|           | FNGINE / PROPELLER / RADIO / MAINTENANCE EXPIRY TIMES | 74 |

XTS User's Guide 63